# **Health Services Advisory Group, Inc.**

## *Hawaii ePASRR Frequently Asked Questions*

*April 2018*

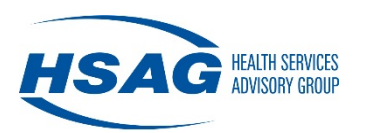

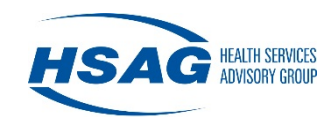

## **Table of Contents**

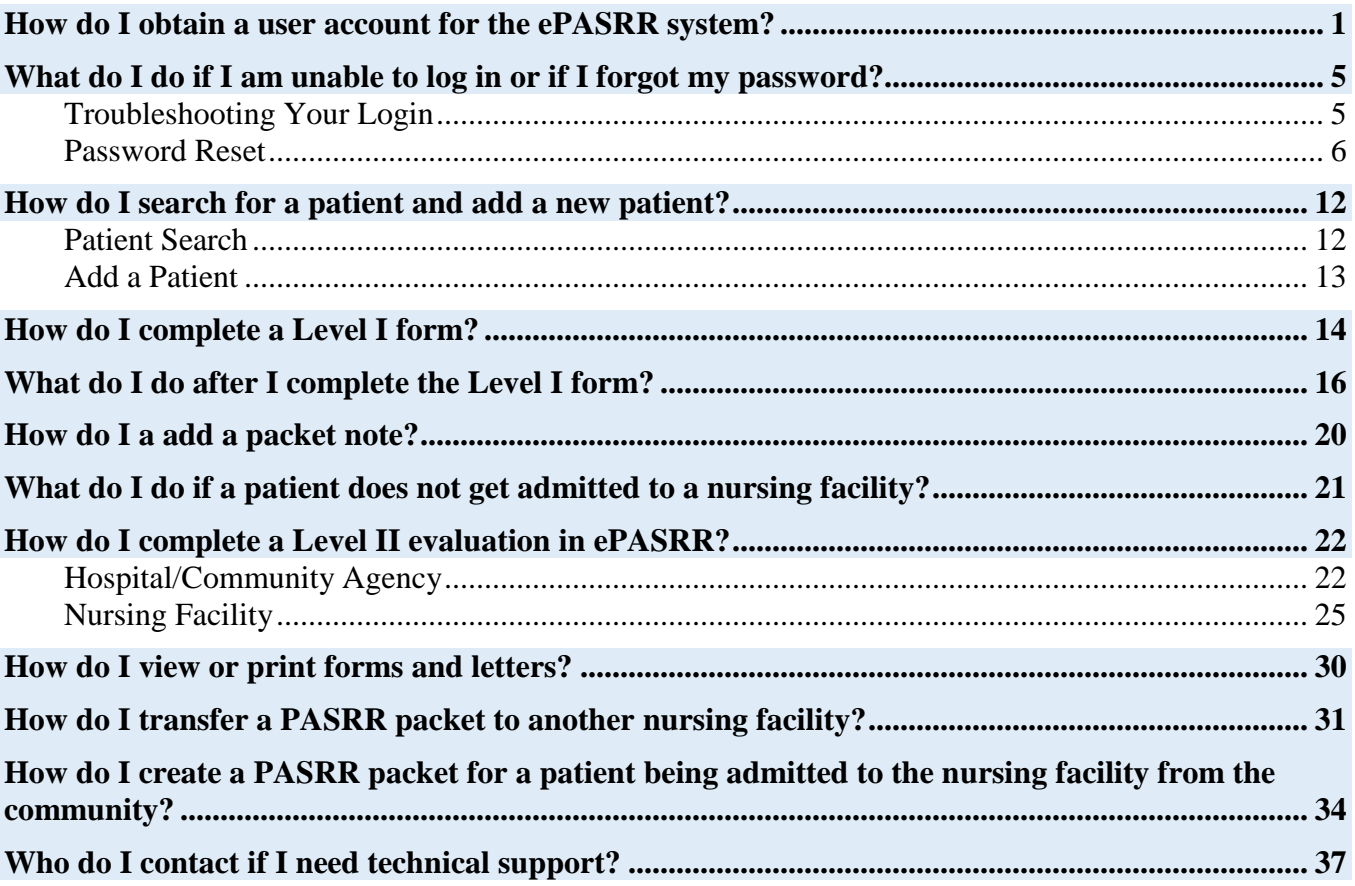

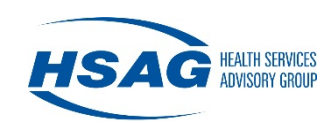

**How do I obtain a user account for the ePASRR system?**

<span id="page-2-0"></span>Use the following steps to register for access to the ePASRR application.

- 1. Type [https://epasrr.hsag.com](https://epasrr.hsag.com/) in the address bar of the Web browser.
- 2. Select the **Register Here** link within the Secure Login box.

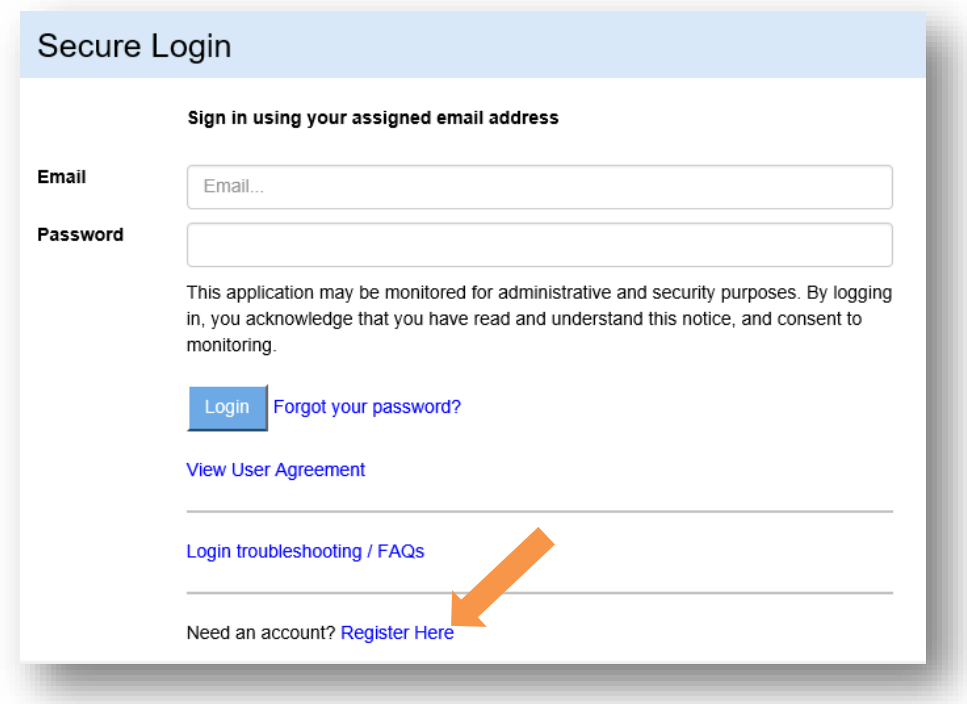

- 3. Enter your first name, last name, work email address, and phone number (including area code).
- 4. Select from the Provider Type drop-down list. If you work at a hospital, select **Hospital**. If you work at a nursing facility, select **Nursing Facility**. All other provider types (physicians, agencies, clinics, etc.) should select **Other**.
- 5. Select from the Facility drop-down list. Based on your provider type selection, a list of applicable facilities will be available for selection.
- 6. Select the **Register** button to continue with user registration or select cancel to return to the Secure Login page.

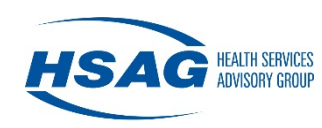

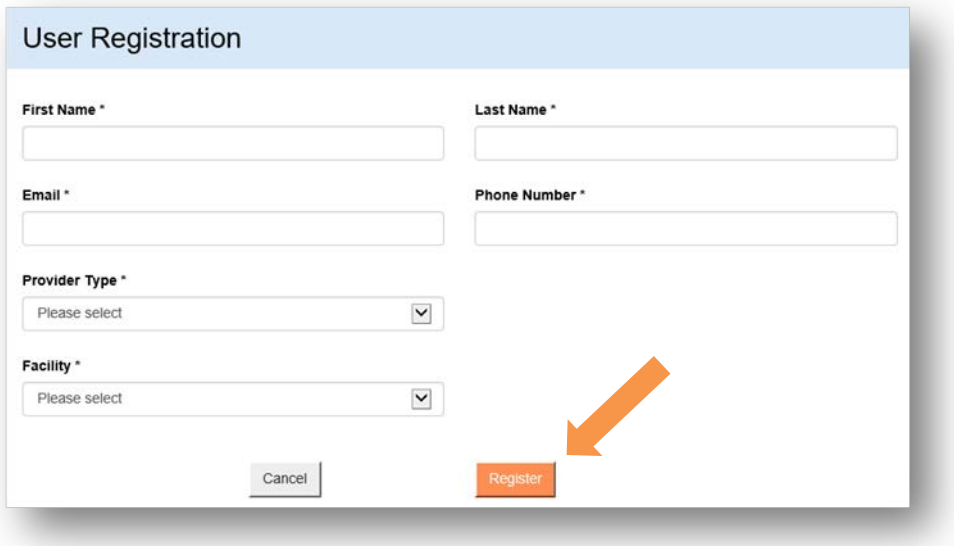

7. After selecting the **Register** button, an error message will appear if any of the required entries are missing. Below is an example of the error message.

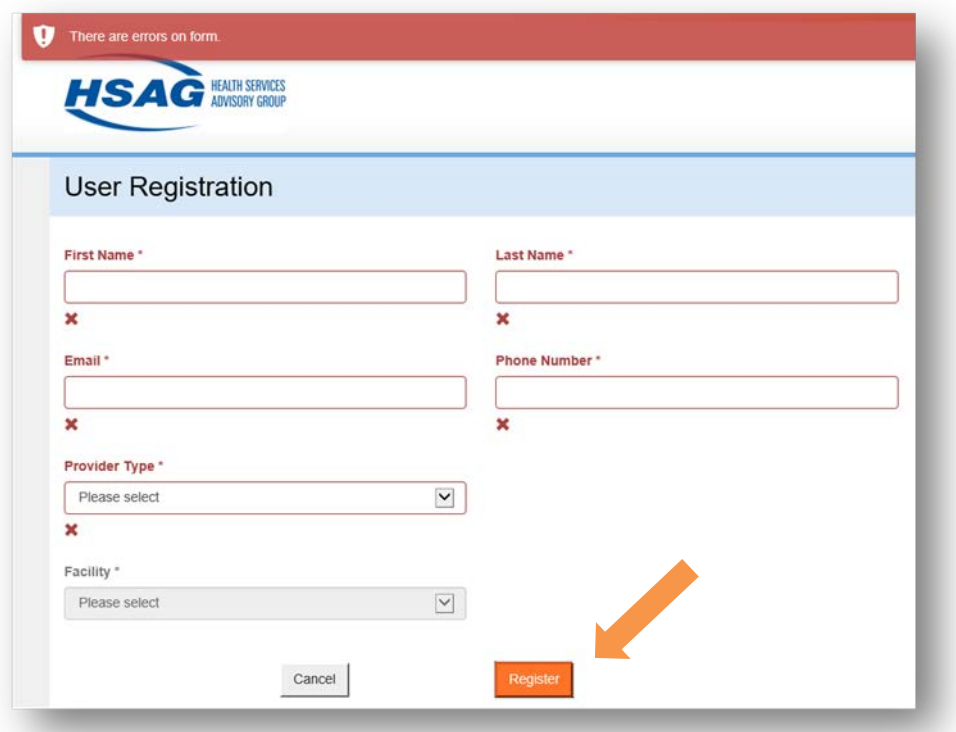

8. After completing the registration process, you will receive an email confirmation of your request for access to ePASRR.

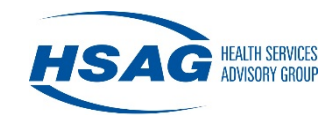

HSAG has received your request for access to the ePASRR application. We will notify your organization's Security Point of Contact (SPOC) to verify your registration information. Upon approval from the SPOC, you will receive an email with instructions on how to complete your registration.

If you have any questions, please contact the HSAG Hawaii office at 808-440-6000.

Thank you.

9. Upon approval from the SPOC, you will receive an email with instructions on how to complete your registration.

HSAG has approved your request for access to the ePASRR application. Click here to complete the registration process. You must log in with your full email address Registration must be completed within 7 days of receiving this email or the link will expire. If you believe you have received this email in error, please contact the HSAG Hawaii office at 808-440-6000. Thank you.

10. Once you receive your approval email, select **Click Here** in the email to complete the registration process.

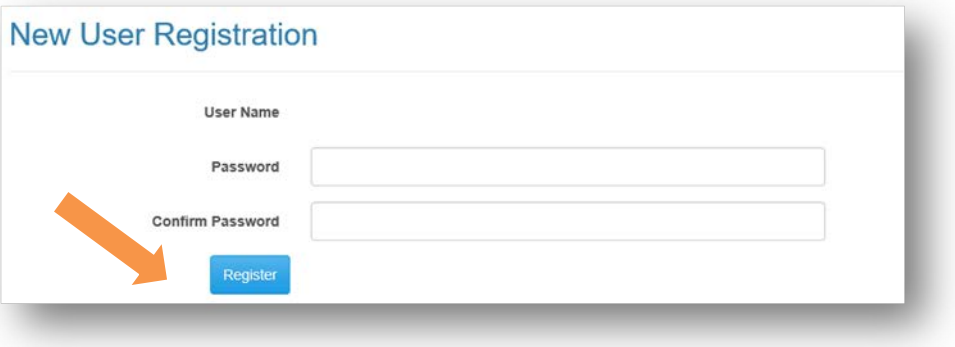

11. A password must be entered and conform to password rules or the following error message will appear.

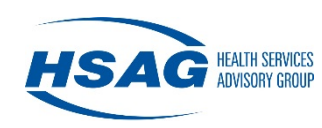

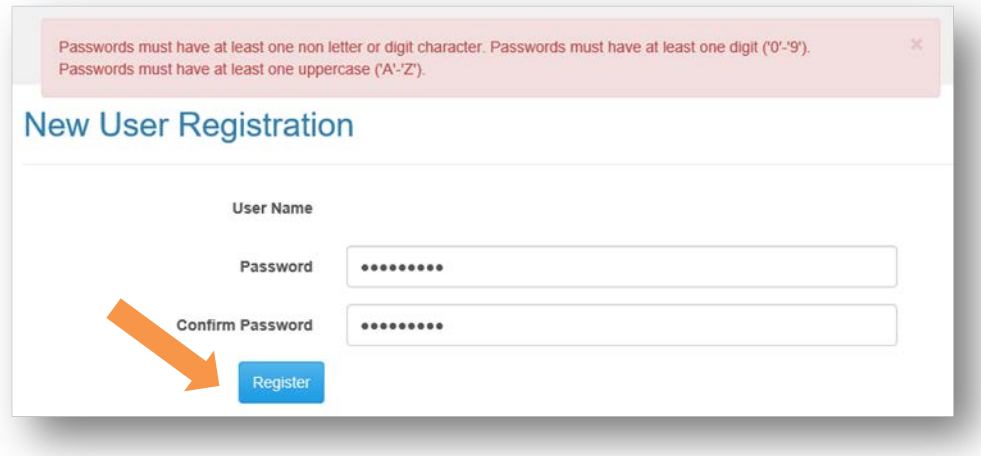

12. Select **Register** when all fields are completed. You will see that your registration was completed and provided a link to proceed to the ePASRR application Secure Login page.

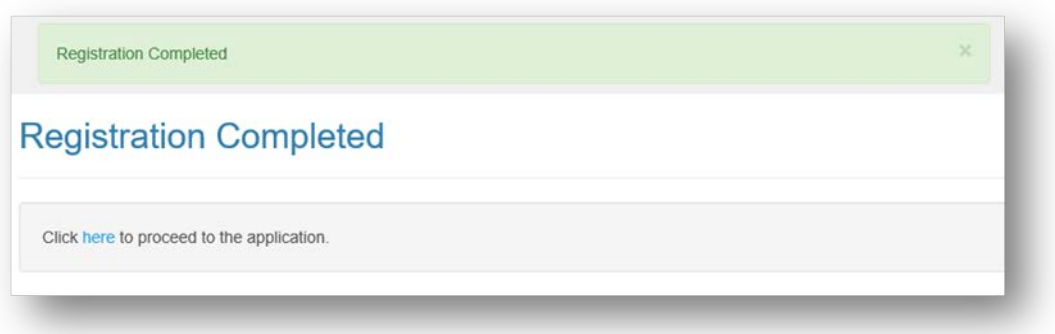

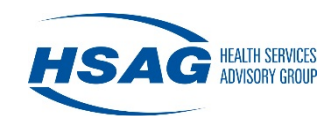

## **What do I do if I am unable to log in or if I forgot my password?**

#### <span id="page-6-1"></span><span id="page-6-0"></span>**Troubleshooting Your Login**

You can try a few possible solutions prior to requesting assistance:

- a. Make sure that you are using your full e-mail address as your user name.
- b. Make sure that Caps Lock is not on (unless you used Caps Lock during registration) and that your password contains the same information you entered during registration. Remember that passwords are case-sensitive and must contain at least eight characters, including, at least: one capital letter, one number, and one special character (such as  $*, \#$ , etc.).
- c. If these suggestions have not resolved the issue and you have tried your password at least twice, please select the Forgot your password? link, as seen below.

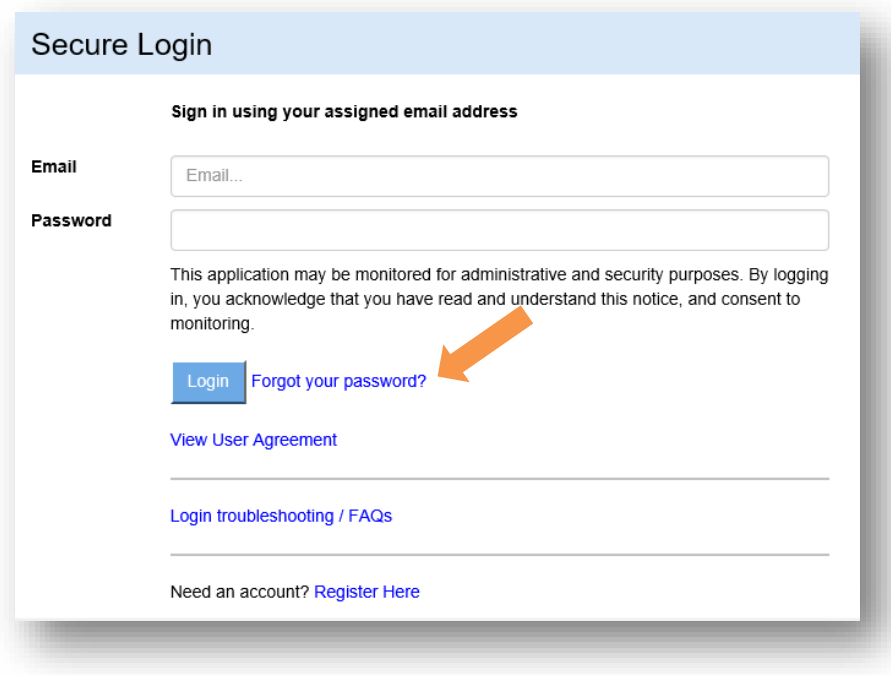

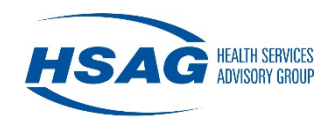

The following error message is displayed when too many unsuccessful login attempts have been made. Please be aware that your account may be locked after you have made three unsuccessful attempts to log in. If this does happen, you will need to email [ePASRRSupport@hsag.com](mailto:ePASRRSupport@hsag.com) or call 808.440.6000.

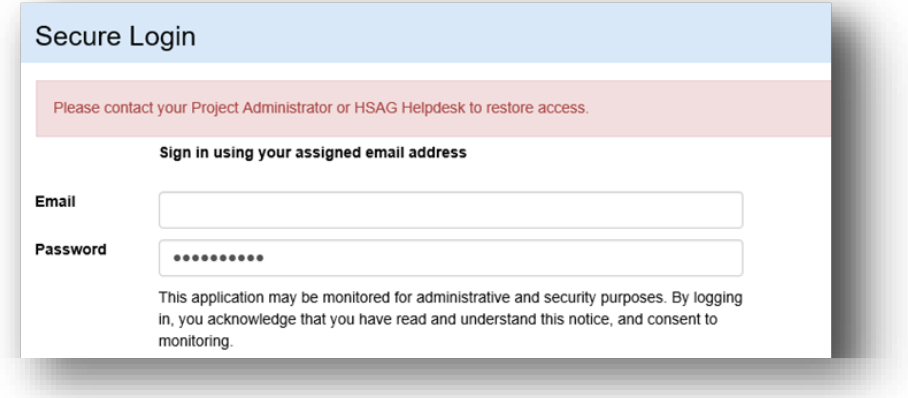

#### <span id="page-7-0"></span>**Password Reset**

Step 1: If you cannot remember your password, you must select Forgot your password?

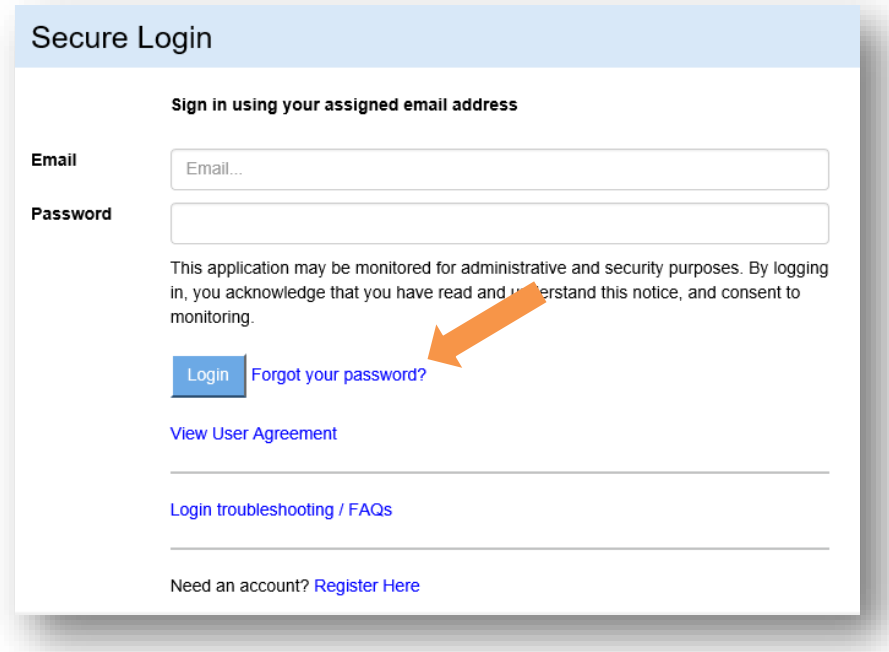

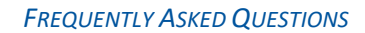

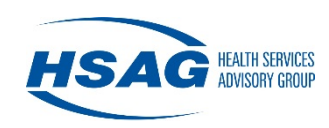

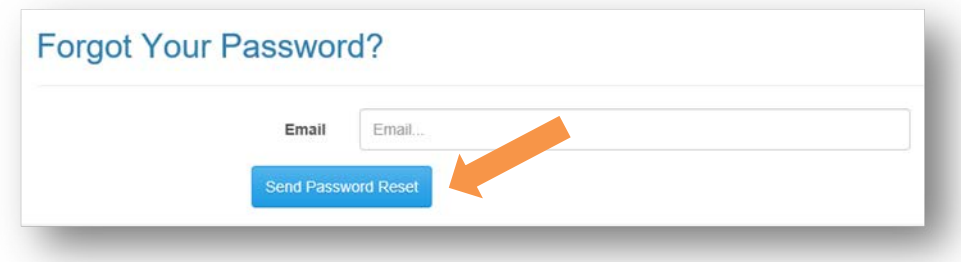

Step 2: Once the Forgot your password? link is selected, the following screen will appear:

Step 3: Enter your email address and select **Send Password Reset**. The following message will appear:

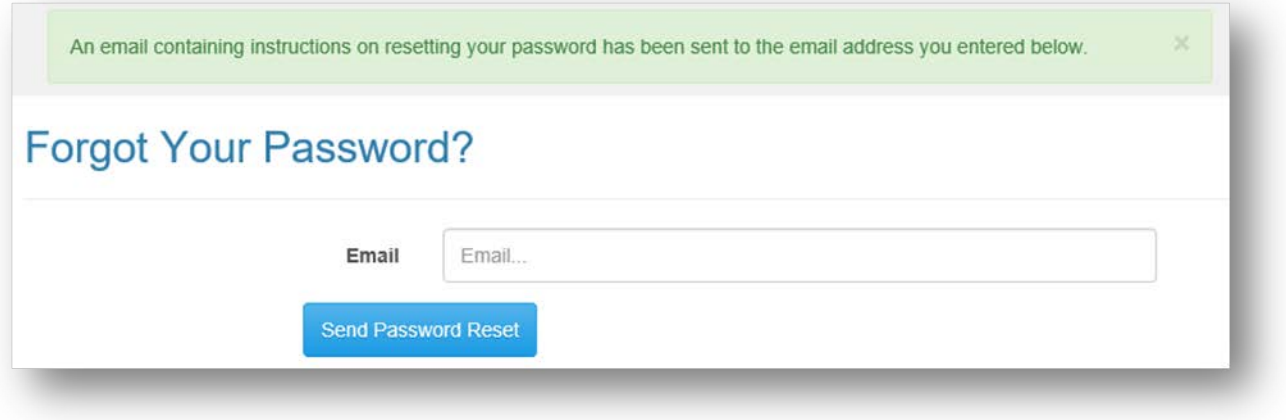

Step 4: An email will be sent to your inbox containing the following content:

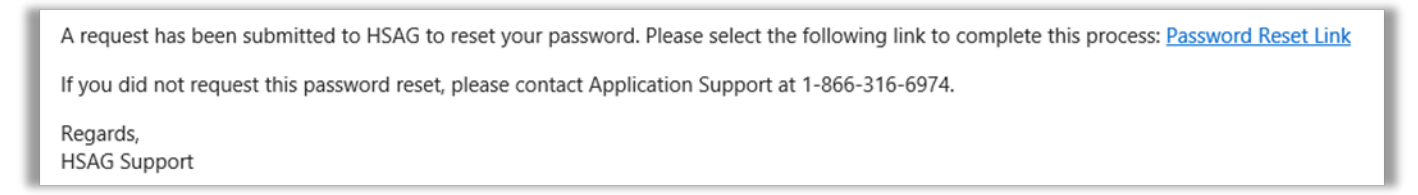

**Note:** The link in this email will only be valid for 72 hours from the time the email is sent. If you wait longer than 72 hours, you will need to repeat steps 1 through 3.

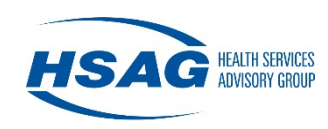

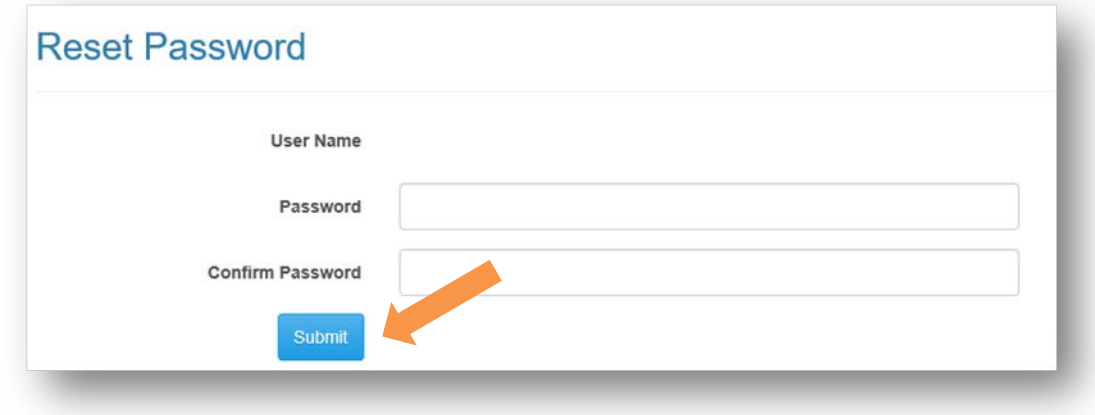

Step 5: Once you select the link in the email you received, the following screen will display:

You can enter and confirm a new password, and select **Submit**.

The password must meet all requirements. The user should select a password that contains at least:

- 1. 8 characters;
- 2. one capital letter;
- 3. one number;
- 4. one special character (such as  $*, \#$ , etc.).

If the password entered does not meet these requirements, you will get the following error message:

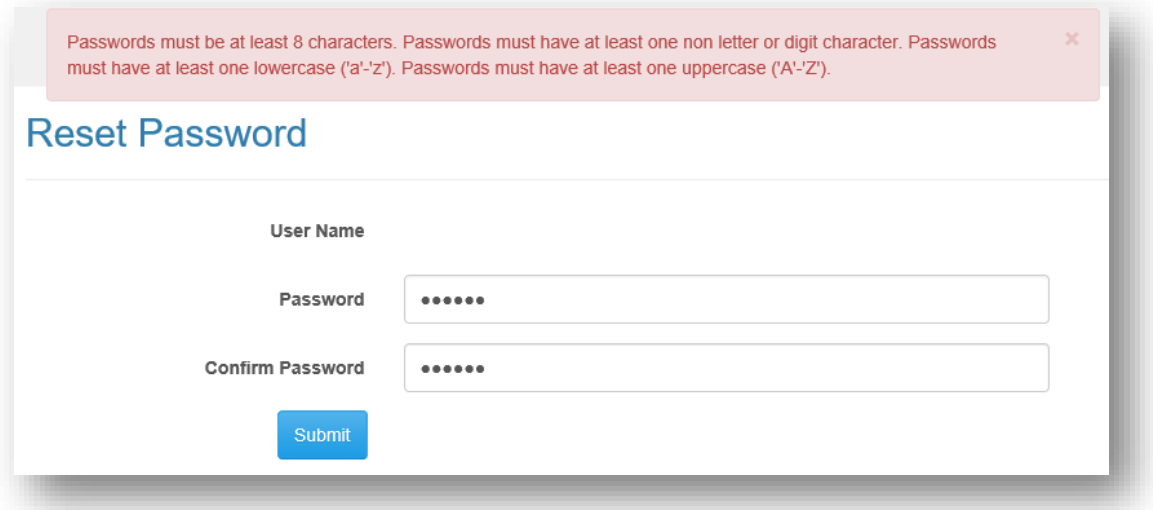

*FREQUENTLY ASKED QUESTIONS*

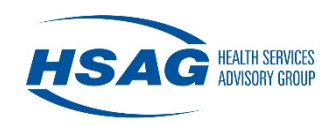

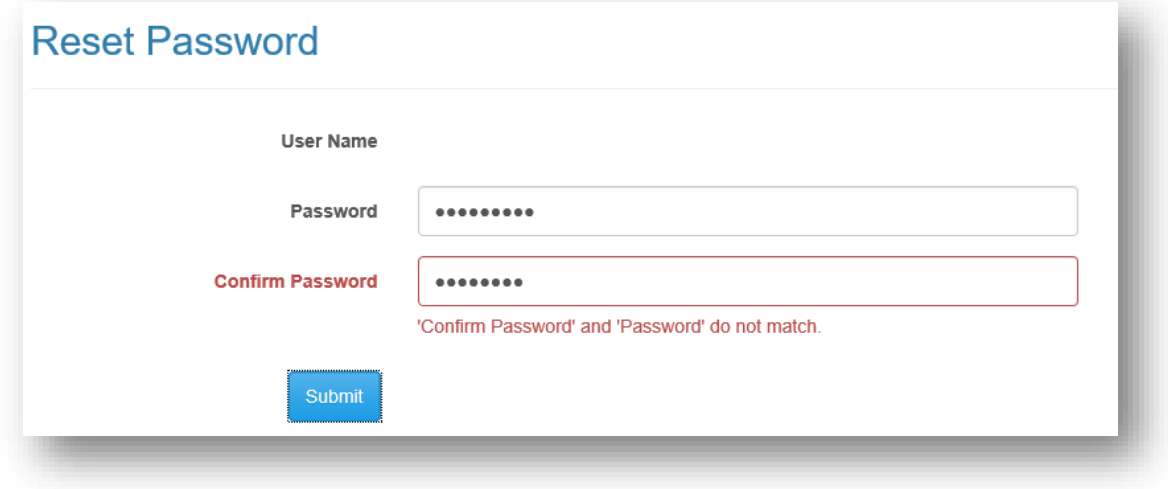

If you do not enter the same password in both spaces, you will get the following error message:

Step 6: You will receive the following message when the password is successfully reset:

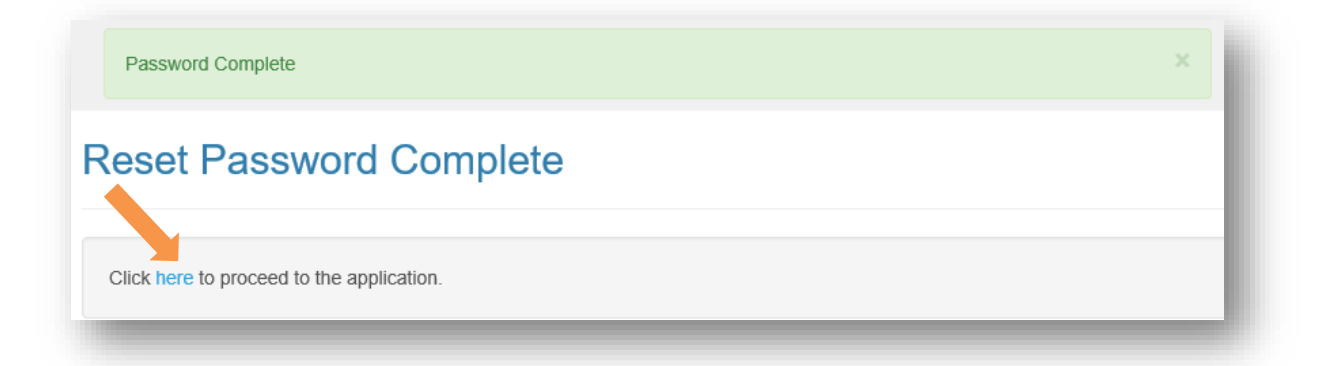

Step 7: When you select Click here, you will be redirected to the login screen for the application. Enter your email address and password and select **Login**.

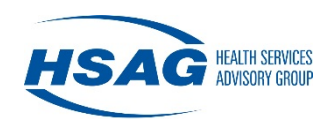

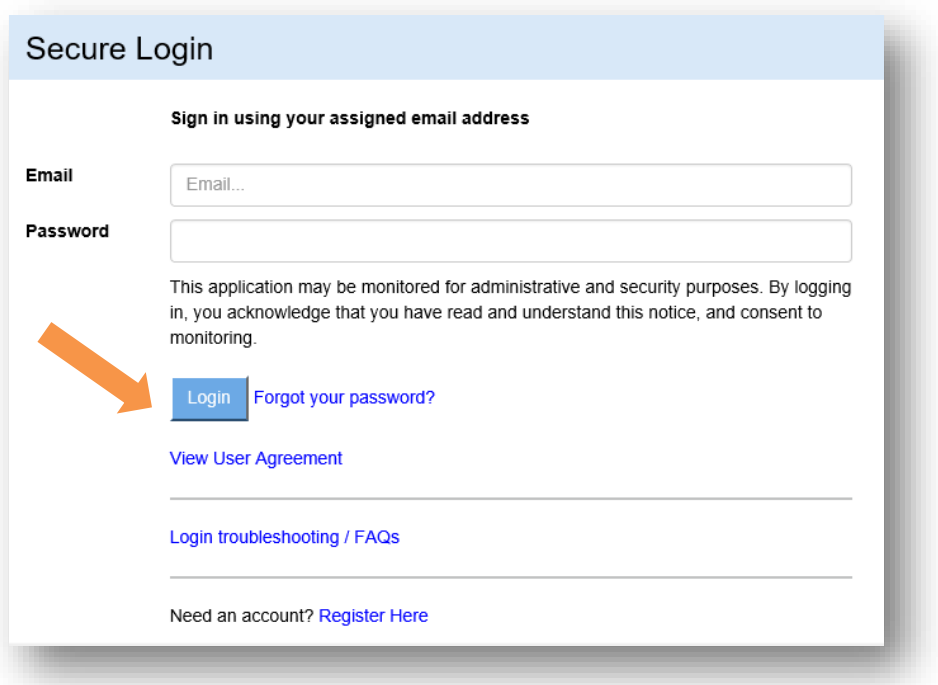

Step 8: After entering your email address and password, you will see a User Authentication page. You will need to retrieve the 6-digit security code from the email account that you used to registered for ePASRR access. This code should appear in your inbox within one minute. Enter the code into the box and select **Submit**. If the code does not appear in your inbox, check your junk mail folder. You also have the option to select the **Resend code** button.

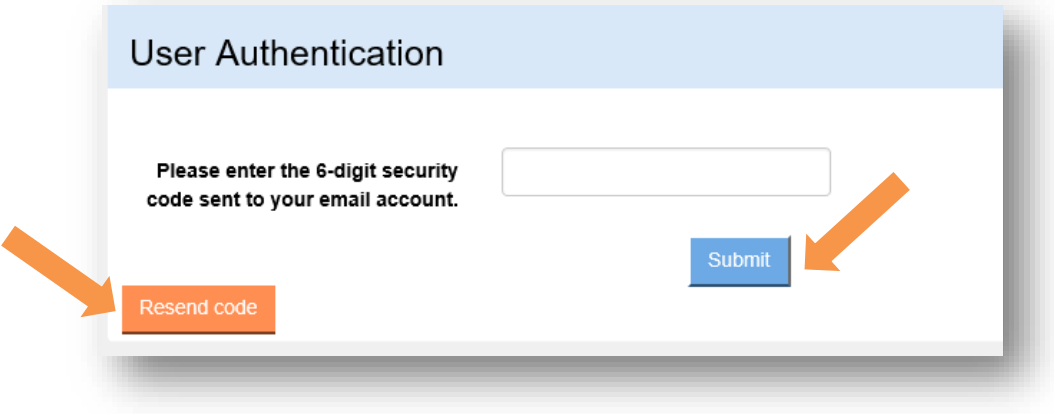

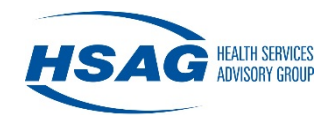

Step 9: The first time you log in, you will be asked to agree with the terms and conditions of the ePASRR application by selecting the Submit button in the User Agreement. If you select Close, (signifying you do not agree with the terms and conditions) you will not be allowed to enter the application.

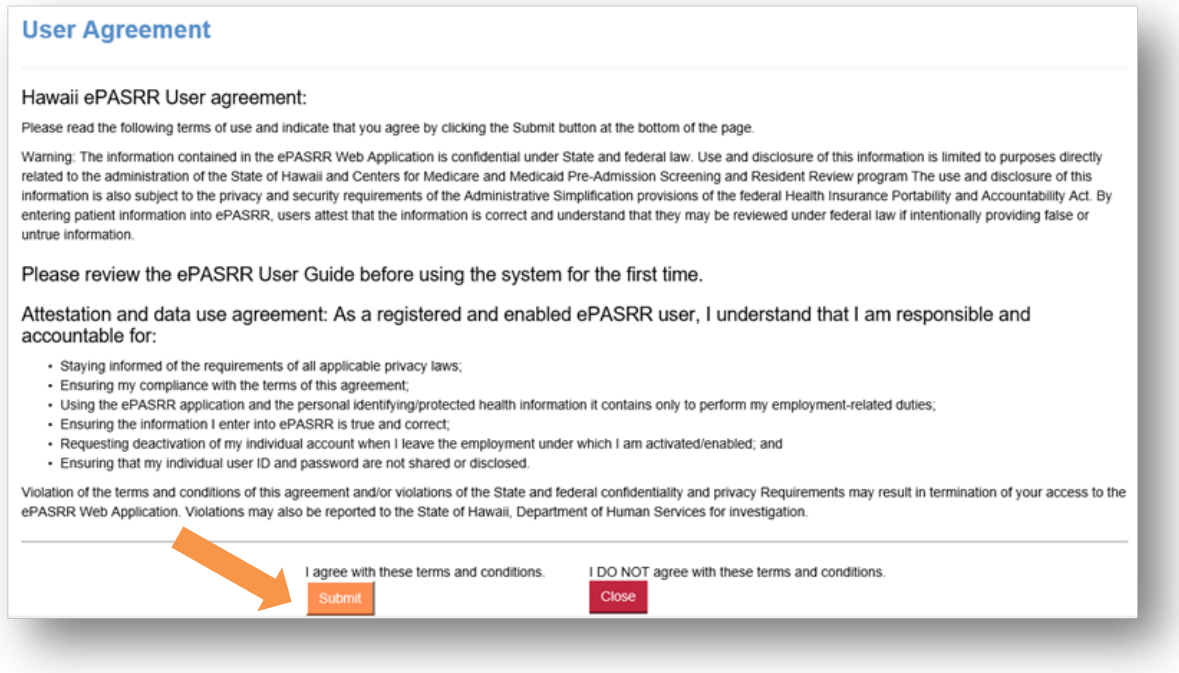

**Note:** For security purposes, the ePASRR application contains a "time-out" function, which logs the user out of a session after 30 minutes of inactivity. You will need to save any changes you made prior to logging out or they will be lost.

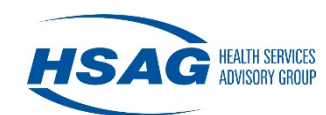

#### **How do I search for a patient and add a new patient?**

#### <span id="page-13-1"></span><span id="page-13-0"></span>**Patient Search**

On the right navigation bar, select **Search for Patients**. You will be redirected to another page that will allow you to search for a patient by name, Medicaid ID, Social Security Number (SSN) or Hawaii State ID number.

Please remember to search for a patient thoroughly. If searching by Medicaid ID, SSN, or Hawaii State ID is not successful, please try searching by the patient's last name, or even a part of the last name, before trying to enter a new patient.

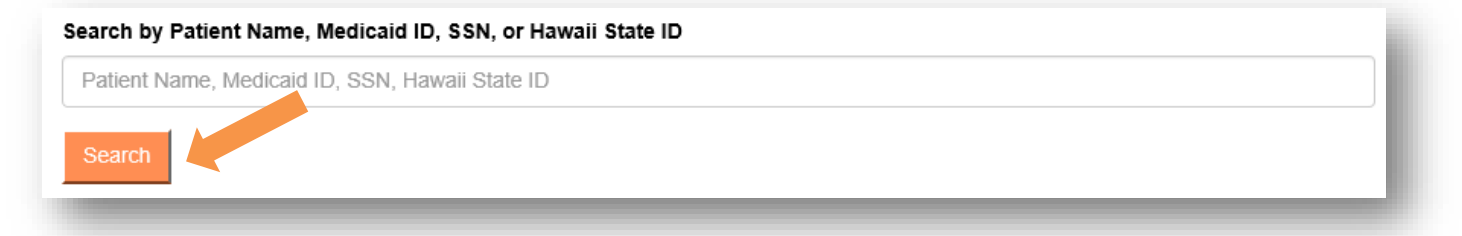

If you want to search by both the patient's first and last name, separate the first and last name values by a space. You can type a partial value in the search box for a patient's name, but to retrieve the desired result, the first characters of either the first or the last name must be entered.

Typing less than the full Medicaid ID, SSN, or Hawaii State ID for a patient will not produce results. In addition, if a Medicaid ID, SSN, or Hawaii State ID is entered for the search and the patient does not display, this does not mean you should add a new patient. If the patient did not have a Medicaid ID, SSN, or Hawaii State ID assigned within the ePASRR application, using a Medicaid ID, SSN, or Hawaii State ID to search will not work. Searching by name is necessary in these cases until the ID(s) has been placed in the patient profile.

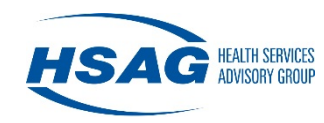

## <span id="page-14-0"></span>**Add a Patient**

After thoroughly searching for a patient and no matching patient is found, you can add a patient by selecting Click here to add patient.

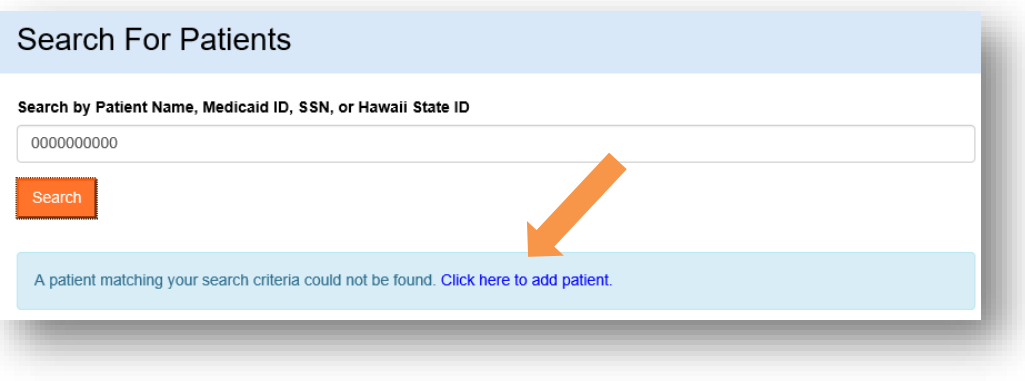

Complete all required fields and select **Add Patient**.

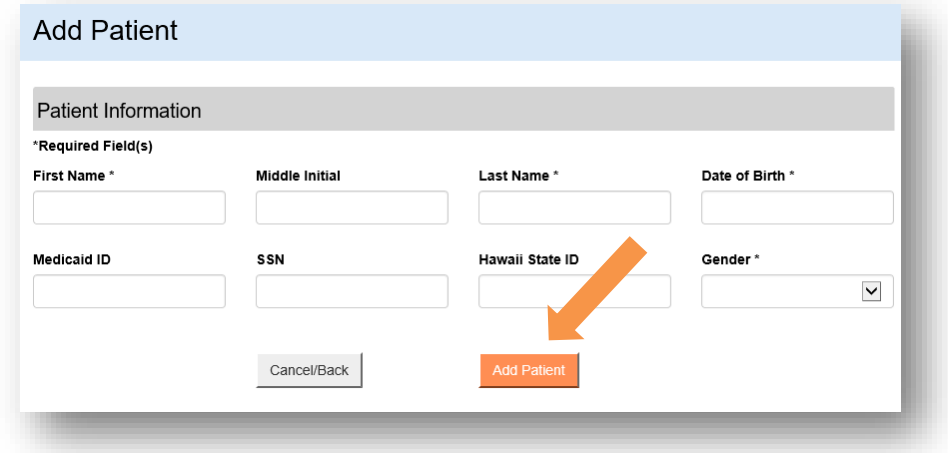

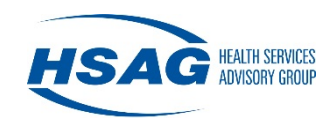

#### **How do I complete a Level I form?**

<span id="page-15-0"></span>After you have searched for or added a patient, you have two options for completing the Level I form. Under the header, Create PASRR Packet, you can create a New 1178 (Level I) or Copy existing 1178 (Level I). You will be able to use the copy option only if the facility you work for has submitted an 1178 for the patient in the past. Choose your packet option and select **Create Packet**.

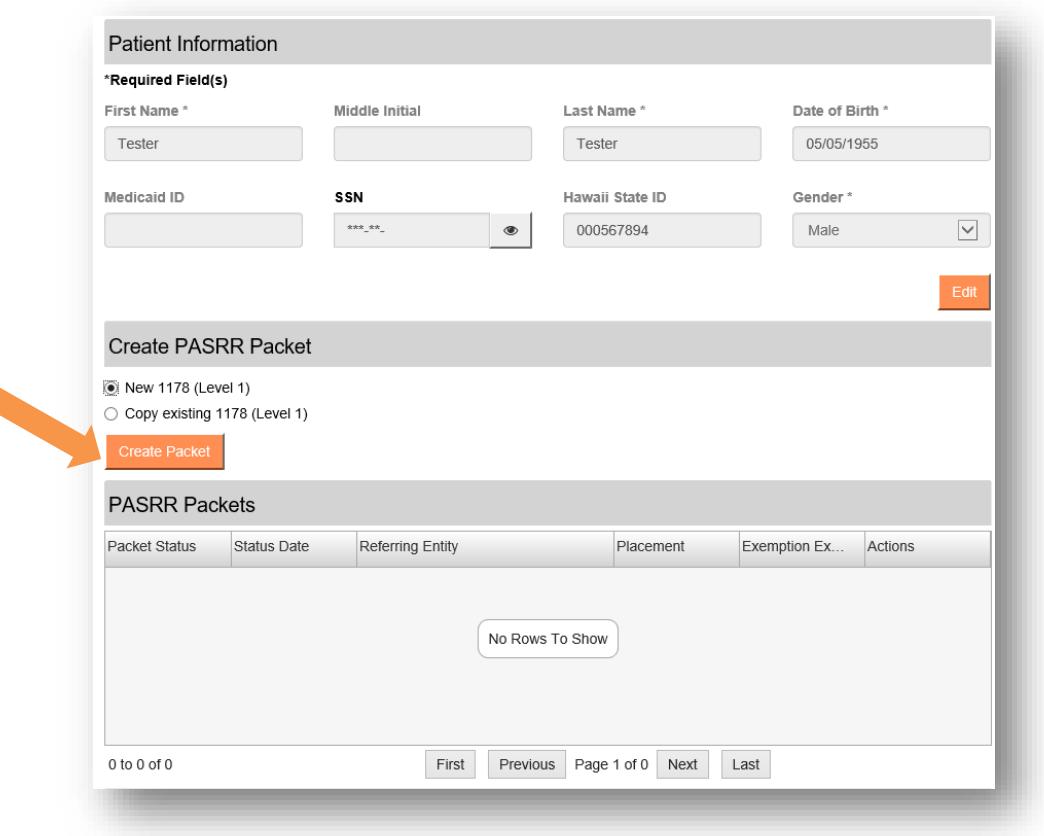

Creating a New 1178 will open the Level I form for you to complete. Enter the Primary Diagnosis and Referral Source information. Complete Part A and B of the Level I by selecting the appropriate radial buttons. Depending on your selections, certain buttons will gray automatically and not allow for changes.

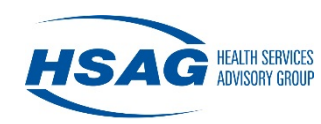

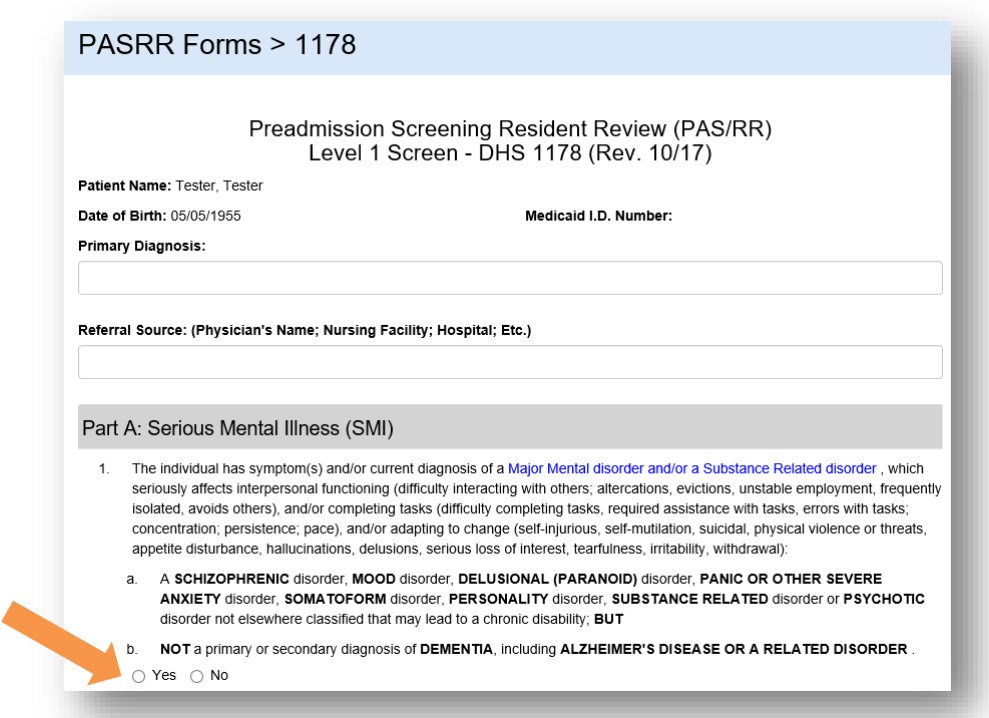

Once you have completed Part A & B, and Part C if applicable, complete the Determination section of the form. If you need to save progress and complete the form later, you can select **Save & Close**. Once the form is finished, you must select **Complete Form** to move on to the next step.

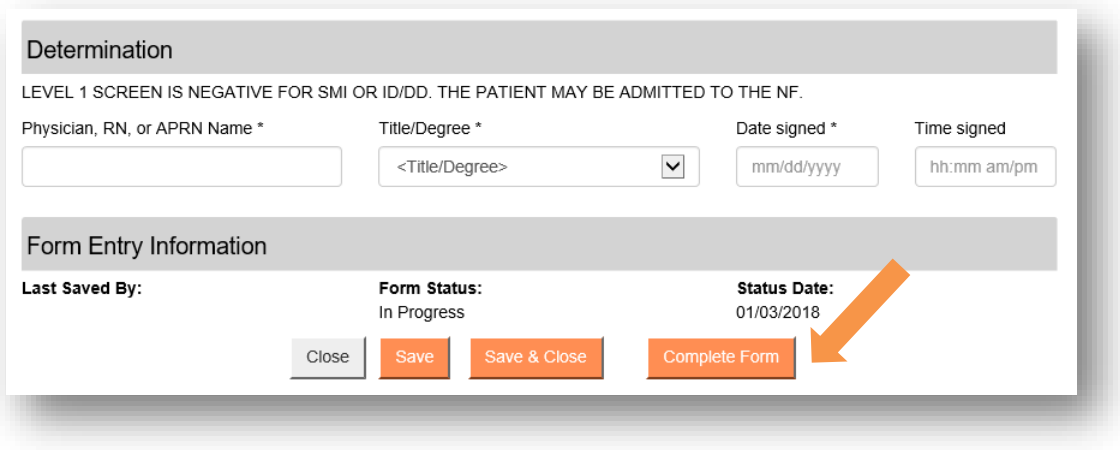

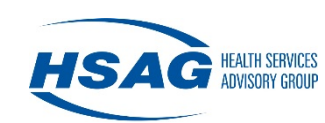

#### **What do I do after I complete the Level I form?**

<span id="page-17-0"></span>Once you complete the Level I form, you will see the following page:

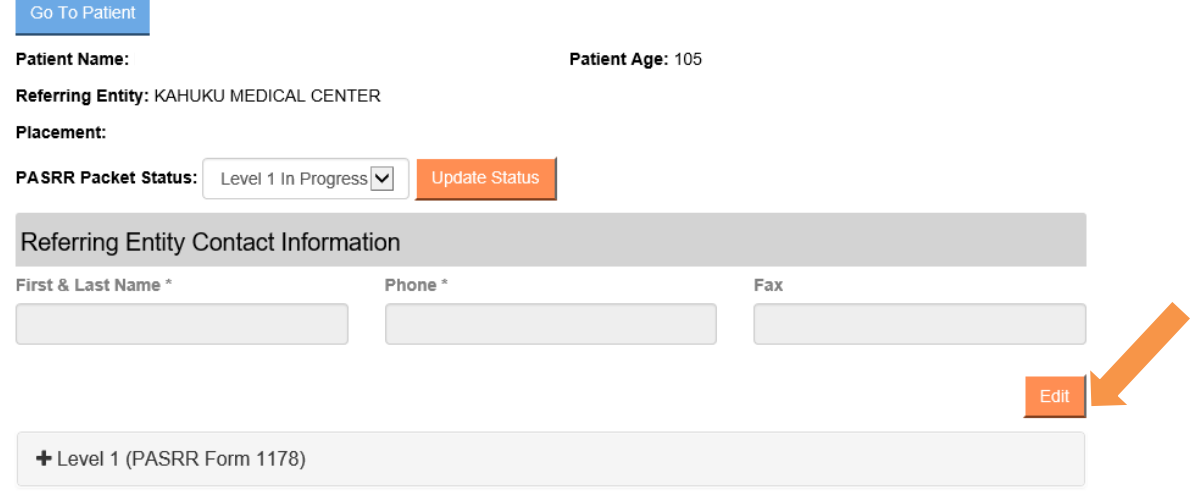

Click on the **Edit** button and enter the name and phone number of the person that should be contacted for any questions. Once you have completed your entries, select the **Save** button and the Referring Entity Contact Information section is now complete.

Next, click on the  $\pm$  sign to expand the Level I (PASRR Form 1178) section.

You will need to provide documentation that supports the Level I screening. Documents may include a History & Physical, Medication List, Psychiatric Evaluation, etc. You can upload the documents by clicking **Browse** and selecting the file you would like to upload. Next, select **Upload** and the file will appear in the grid below.

In lieu of uploading documents, a hospital may select the checkbox that "The nursing facility has access to the Referring Entity's EMR and can view supporting documentation that validates the Level I." if the nursing facility or facilities the patient is referred to for possible admission has access to the hospital EMR and can review the patient records.

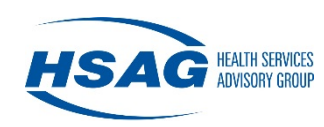

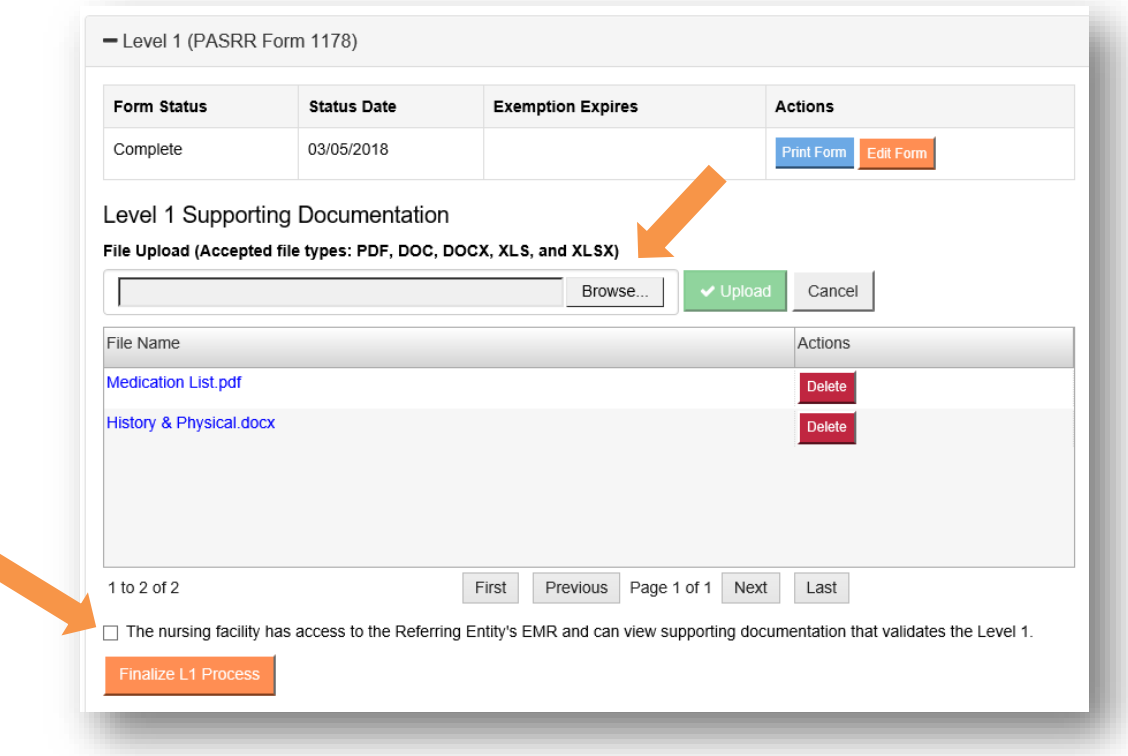

Upon completion of the Level I Supporting Documentation section, you must select **Finalize Level I Process** to move on to the next step.

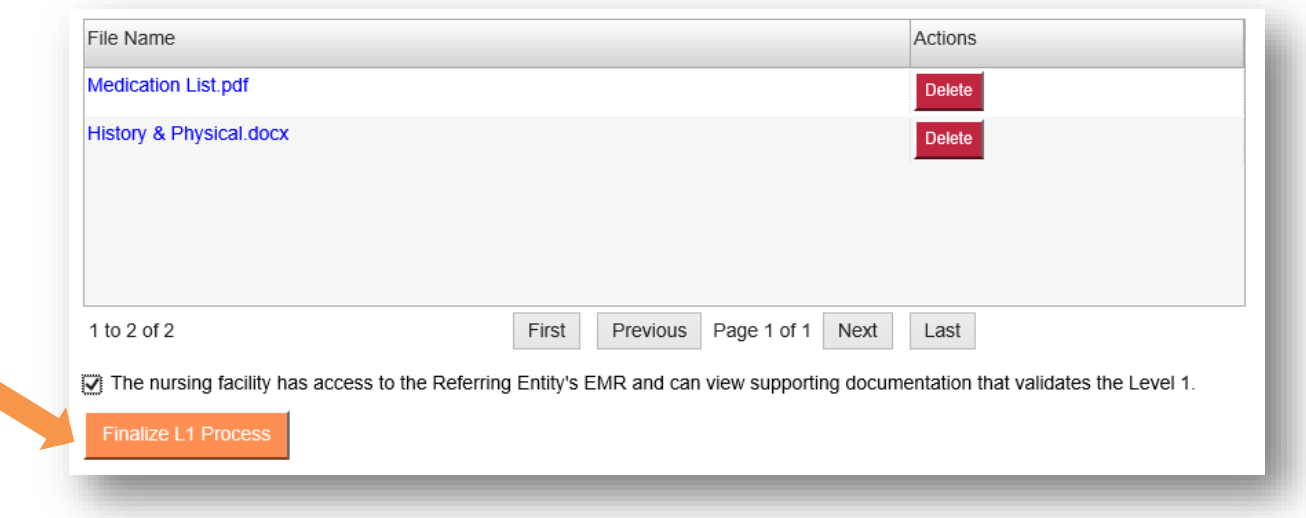

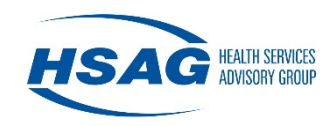

After you have finalized the Level I Process, you will see the Patient Placement Determination section. Click on the **+** sign to expand this section.

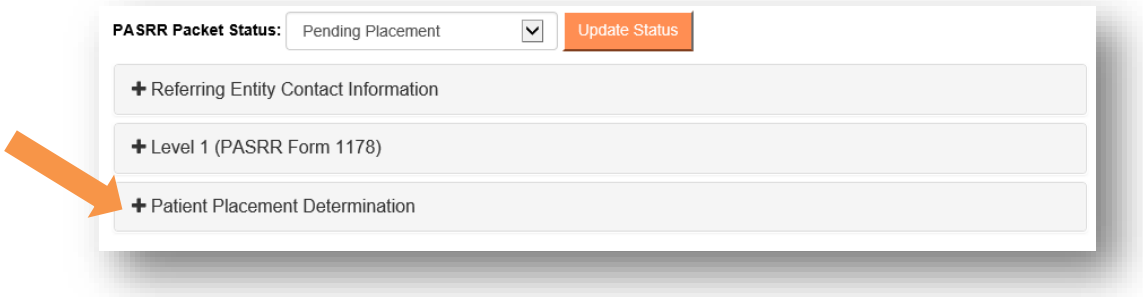

Expand the island sections by clicking on the **+** sign to view available nursing facility placement options. Select the nursing facilities that the patient is being referred to for potential admission and select **Save NF Placement Selection(s)**. The selected facilities will then have access to view the PASRR forms and supporting documentation for seven days.

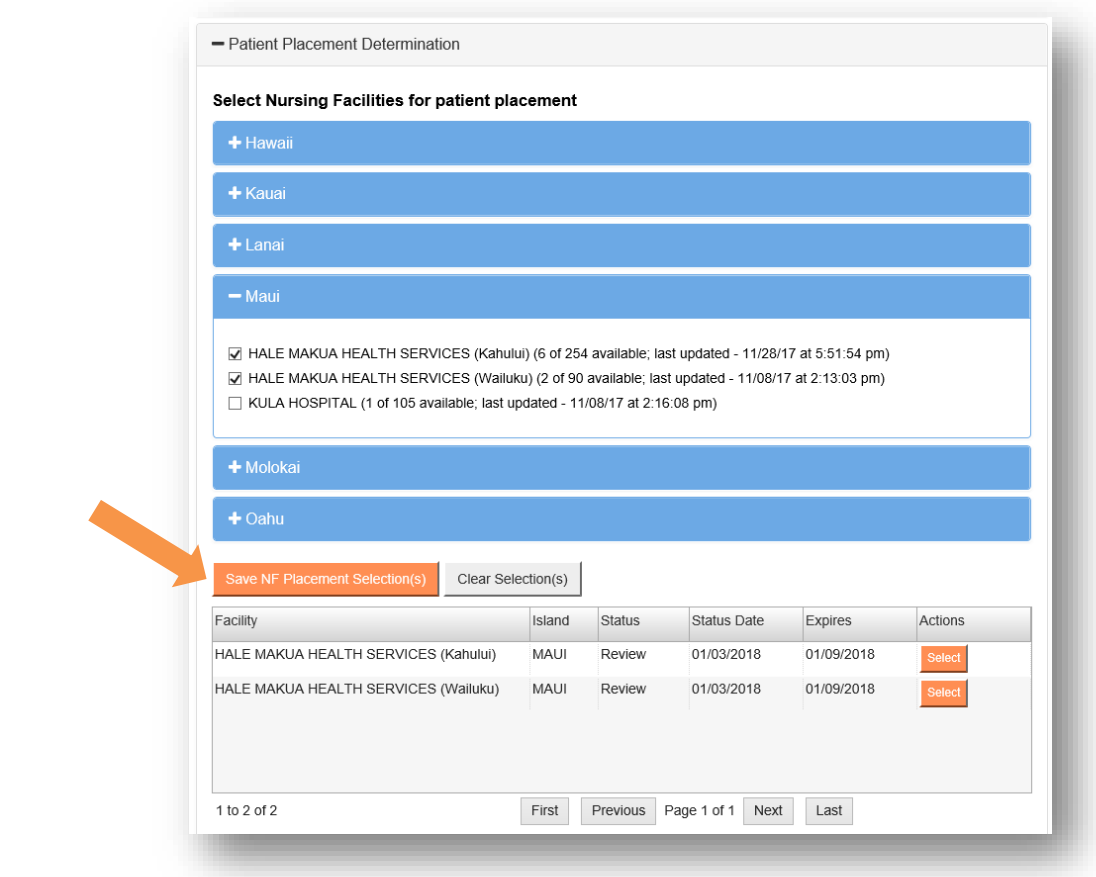

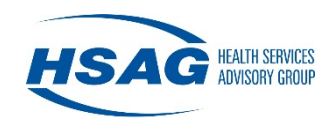

After a nursing facility reviews the patient information and agrees to admit the patient, the hospital (or other referring entity) needs to search for the patient, access the PASRR packet, expand the Patient Placement Determination section and **Select** the accepting nursing facility. This will terminate the nonaccepting nursing facilities' access to the patient information and permanently allow the accepting nursing facility to view the patient information.

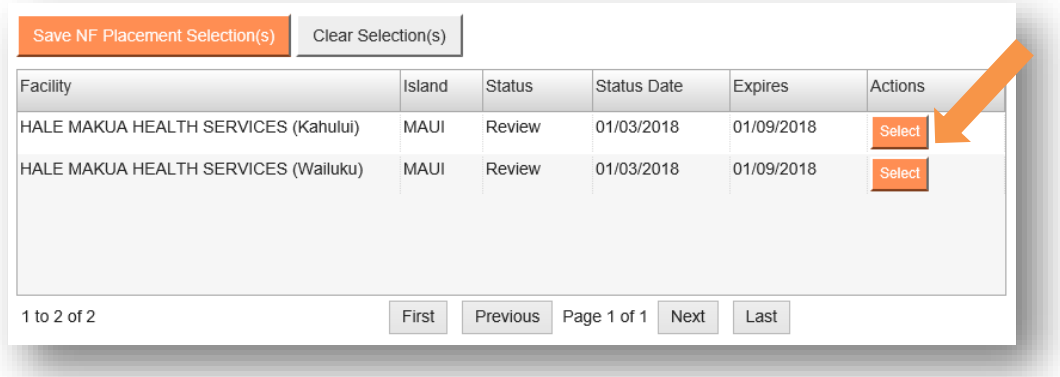

Once you have selected the final patient placement, you must click on **Complete Packet** to finalize the PASRR process.

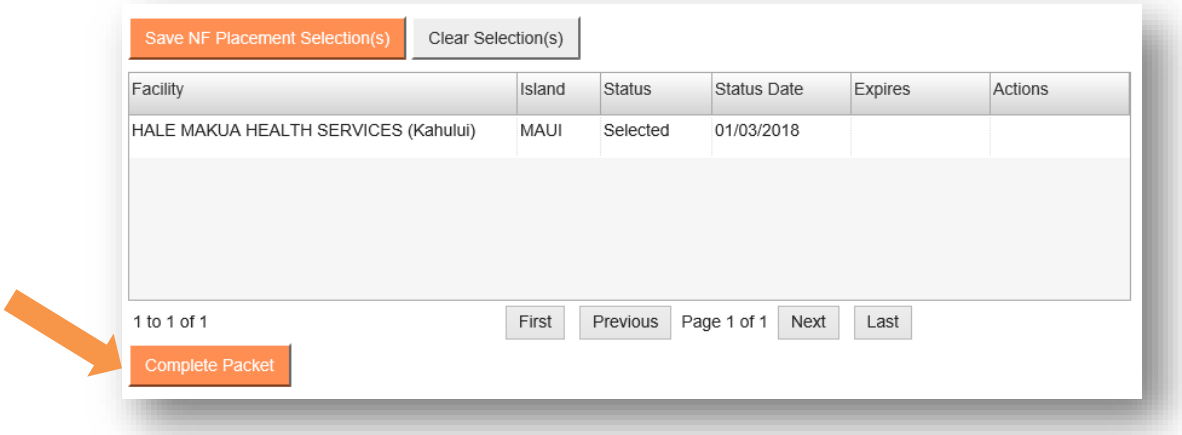

The PASRR Packet Status will change to *Packet Complete*. You can expand the Level I (PASRR Form 1178) section to view and/or print the Level I form. Once the packet status is *Complete*, the Level I form cannot be changed.

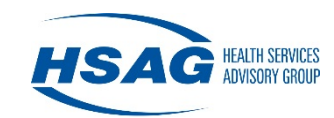

## **How do I a add a packet note?**

<span id="page-21-0"></span>Each PASRR packet contains a notes section at the bottom of the page. This allows for two-way communication between the referring entity and the nursing facilities.

To enter a note, scroll to the bottom of the PASRR packet and type your note in the box and select **Add Note.**

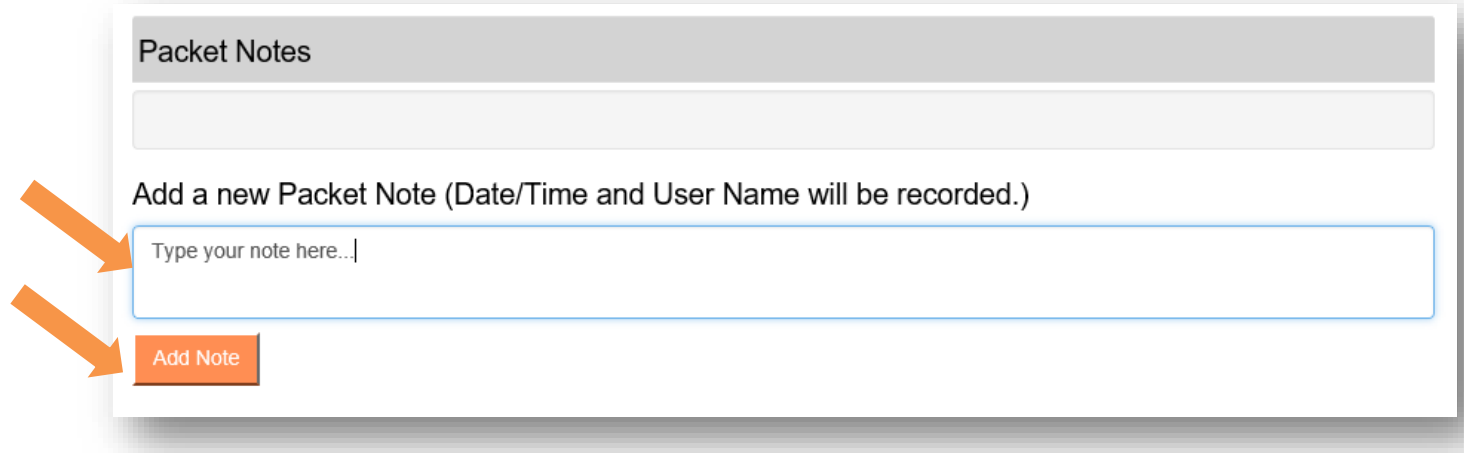

You will see that your note is saved with your name and a time/date stamp.

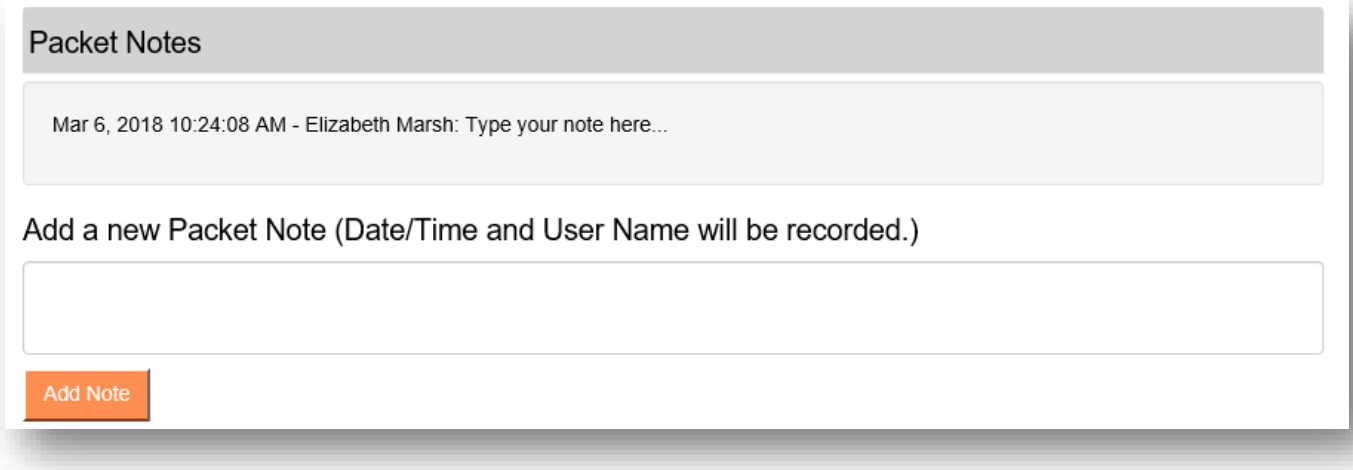

Notes cannot be edited or deleted once entered. Also, once a packet is in a *Complete* status, additional notes cannot be entered.

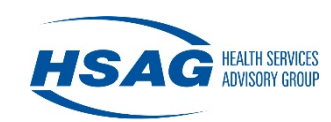

## **What do I do if a patient does not get admitted to a nursing facility?**

<span id="page-22-0"></span>If you started a PASRR packet and the patient no longer requires placement in a nursing facility (patient discharges to community, leaves AMA, etc.), you can change the PASRR packet to Complete status.

Search for the patient and select the appropriate PASRR packet. Use the drop-down list next to PASRR Packet Status, choose **Packet Complete** and select **Update Status**.

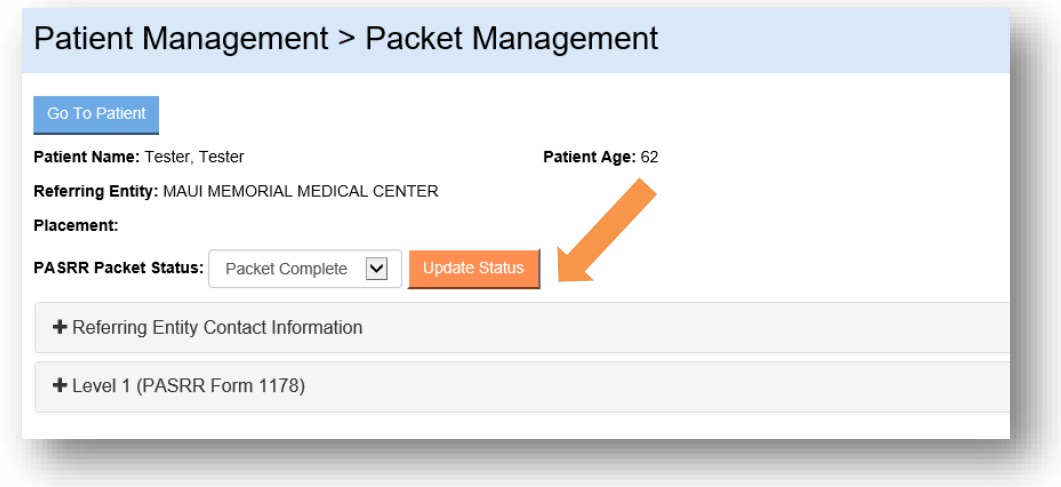

**Caution:** Once you change a packet status to *Packet Complete*, you can no longer make changes to the packet and will need to create a new one if the patient requires nursing facility placement in the future.

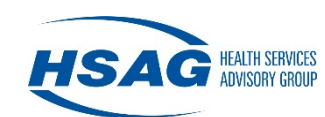

#### **How do I complete a Level II evaluation in ePASRR?**

<span id="page-23-0"></span>A Level II evaluation is required if the Level I screening was positive for SMI, ID/DD, or both, and no exemptions were selected, or the exemption timeframe is expiring, and the patient is still residing in the nursing facility.

#### <span id="page-23-1"></span>**Hospital/Community Agency**

The completion of the DHS 1178 Level I form will determine the need for a Level II evaluation. The AMHD and DDD packets will be created automatically if your Level I form was positive for a SMI or ID/DD condition and no exemptions were selected.

Click on the **+** sign to open the Level II packets.

+ Level 1 (PASRR Form 1178)

+ Level 2 Packet - AMHD

+ Level 2 Packet - DDD

Use the drop-down and select the Level II option. If an existing Level II evaluation is in ePASRR, you can select that option and the Level II evaluation and determination (if applicable) will be copied over into the current packet. Once you have made our selection. Click **Save Packet Option**.

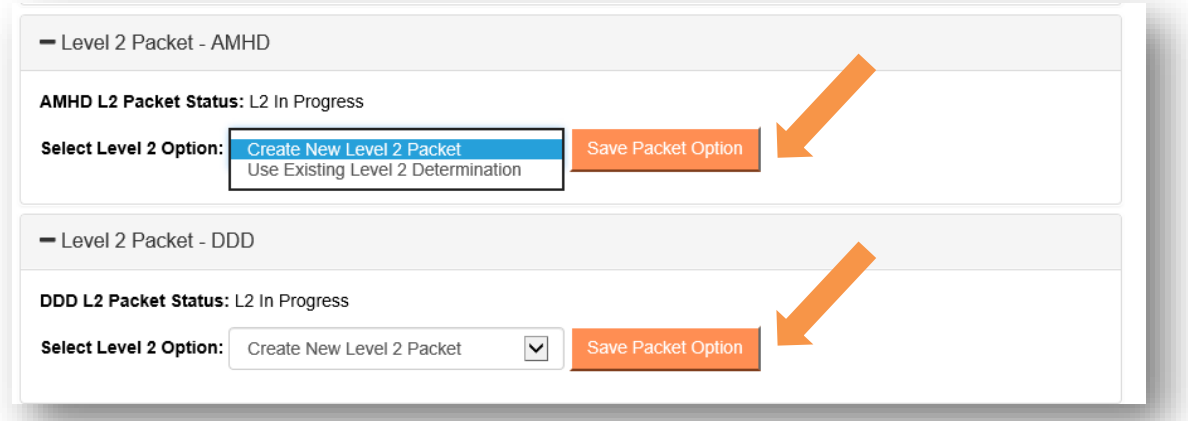

*FREQUENTLY ASKED QUESTIONS*

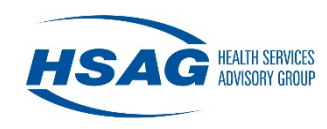

The Level II packets will appear depending the type of Level II that is required. The SMI packet will look like this:

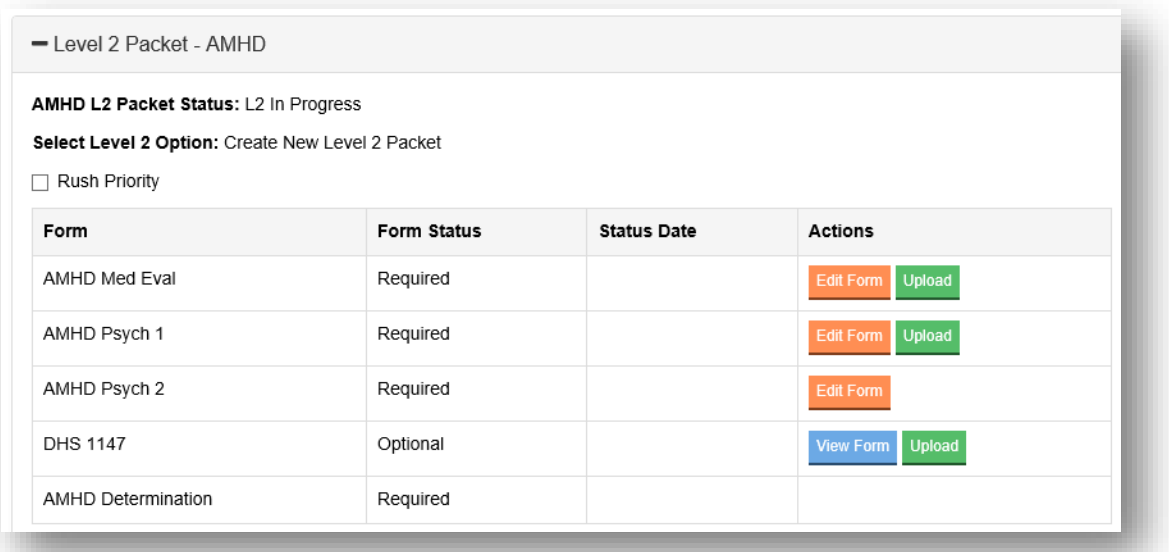

The DDD packet will look like this:

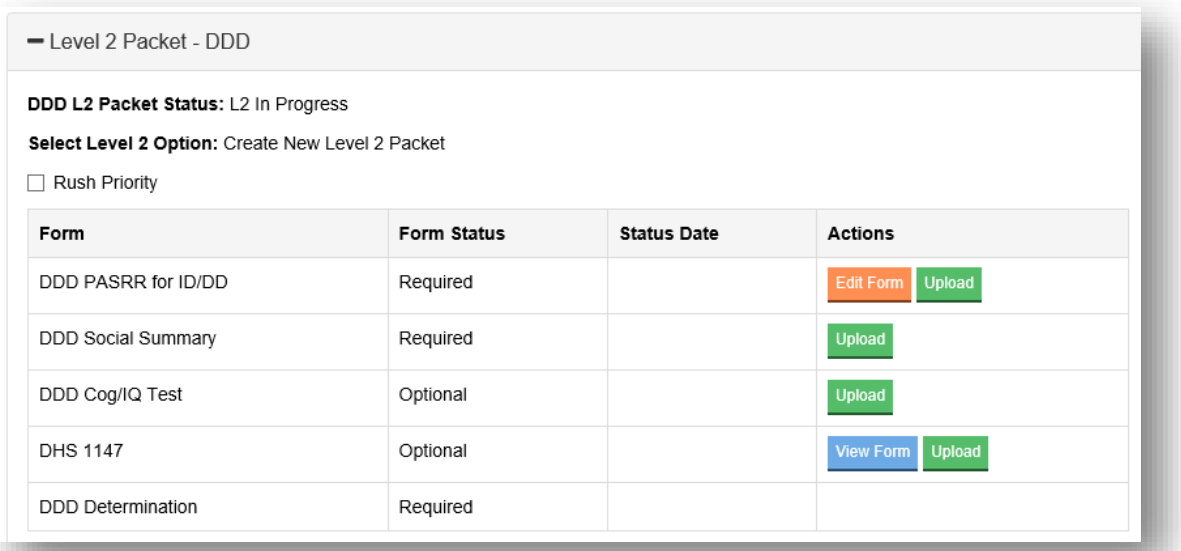

The **Edit Form** buttons allow you to data-enter various forms in the application. The **Upload** buttons allow you to scan completed Level II forms into your computer and upload them as PDF files. If you upload a file, be sure to click **Complete Form** to move on to the next required form. Selecting **View Form** next to DHS 1147 will search HILOC and match an 1147 that is currently approved for a Nursing Facility level of care if one is available.

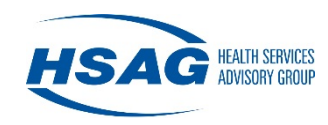

**Please note:** There is no upload option for AMHD Psych 2. You must enter the answers directly in the application as the responses determine whether a determination from AMHD is required.

Once you have completed all required forms, select **Complete Level 2** at the bottom of the page. If the Level II evaluation requires a determination, it will be sent to the appropriate state agency.

When a determination is made, you will be able to view/print the determination letter and determination form.

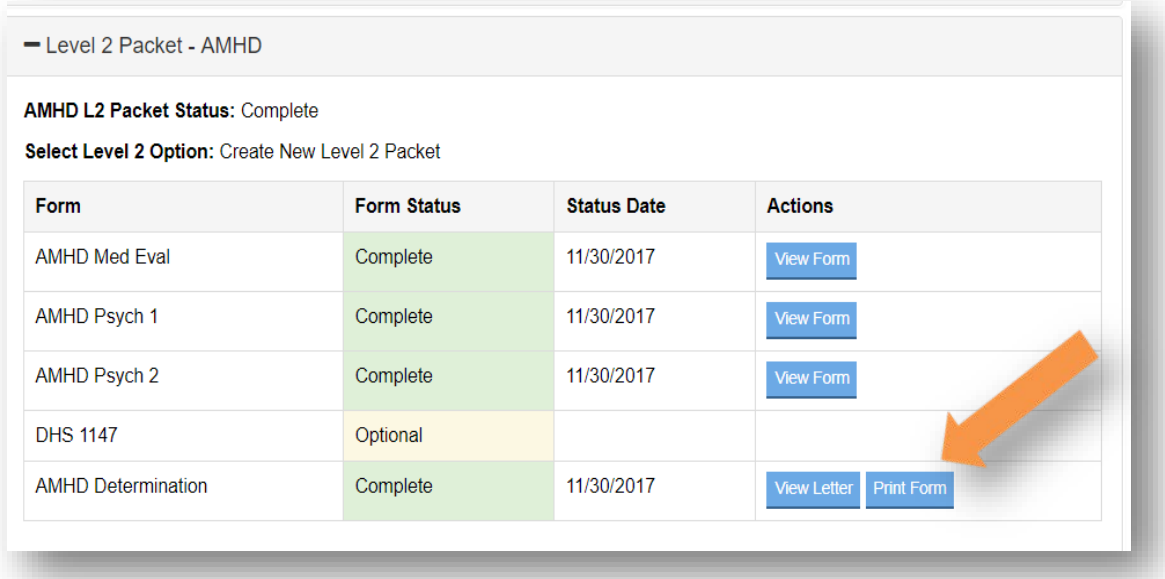

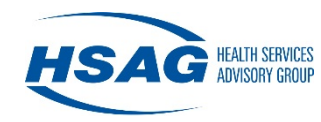

#### <span id="page-26-0"></span>**Nursing Facility**

To complete a Level II evaluation for a patient in your nursing facility, search for the patient and open the Patient Management page. You will see two options to create a Level II packet:

- 1. Level 2 w/ePASRR 1178 Use this option if the Level I you used to admit the patient with is in the ePASRR application.
- 2. Level 2 w/o ePASRR 1178 Use this option if the Level I you used to admit the patient with is a hard copy and not in the ePASRR application.

If you choose the first option (ePASRR 1178), use will see a list of available Level I packets to copy. This will allow you to copy the completed Level I that you accepted to admit the patient to the nursing facility. Select **Copy**.

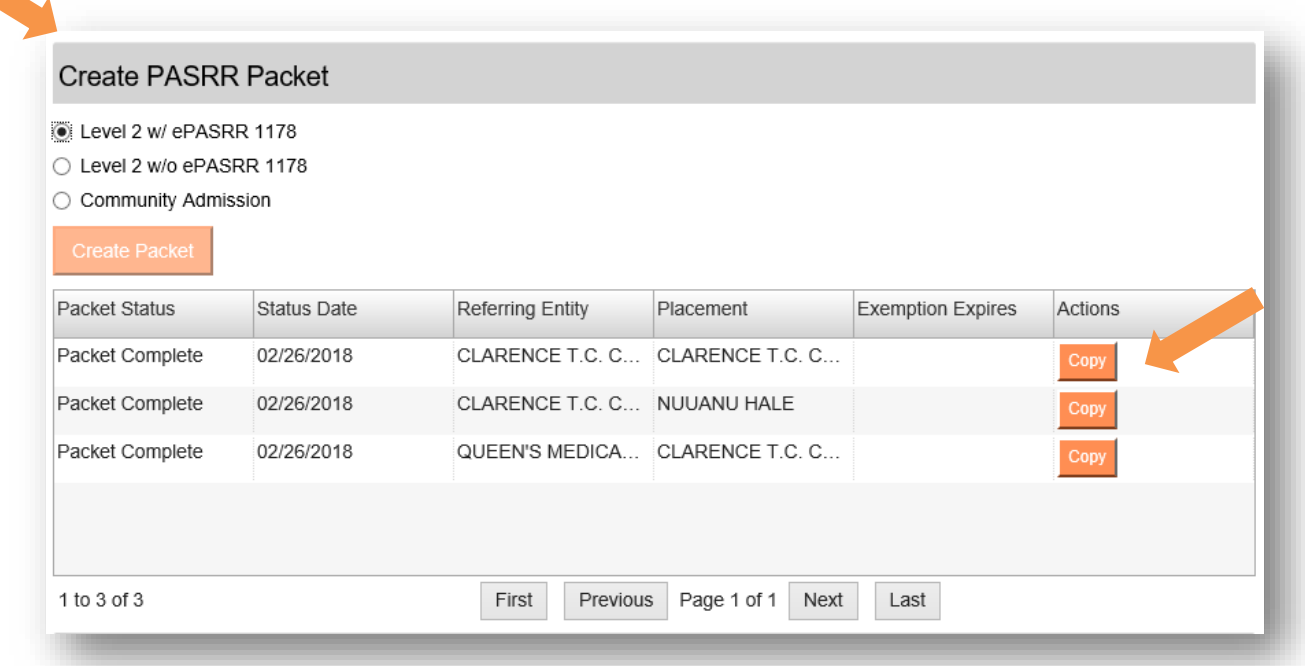

You will then see a screen with the completed Level I form. Select **Print Form** to view the Level I form and determine what type of Level II evaluation will be needed. Use the drop-down list to select the type of Level II that is required. Your options are: SMI, ID/DD, or Both. Once you have made your selection, hit **Begin Level 2 Entry** and the Level II packet(s) will be created.

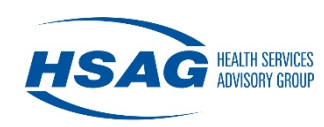

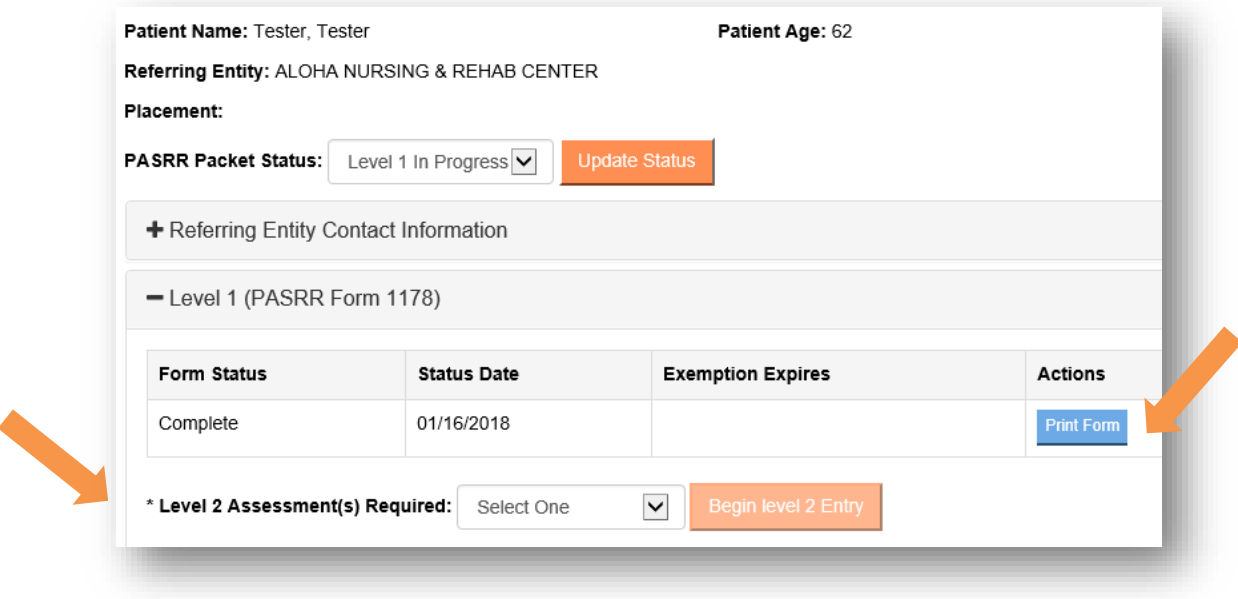

If you choose the second option (w/o ePASRR 1178), hit **Create Packet** and your packet will be created.

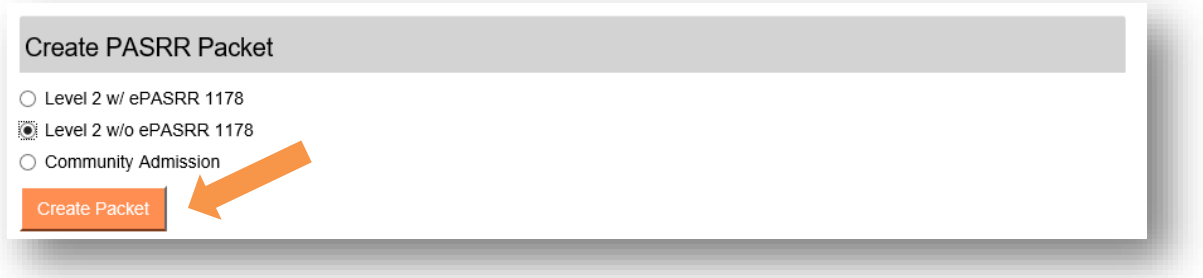

You will need to upload the hard-copy Level I form. Scan the document and save as a PDF file on your computer. Select **Browse** and search for the correct file. Select **Upload** and the file will appear in the grid below. Use the drop-down list to select the type of Level II that is required. Your options are: SMI, ID/DD, or Both. Once you have made your selection, hit **Begin Level 2 Entry** and the Level II packet(s) will be created.

*FREQUENTLY ASKED QUESTIONS*

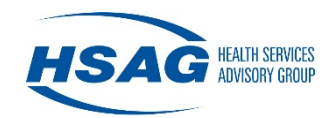

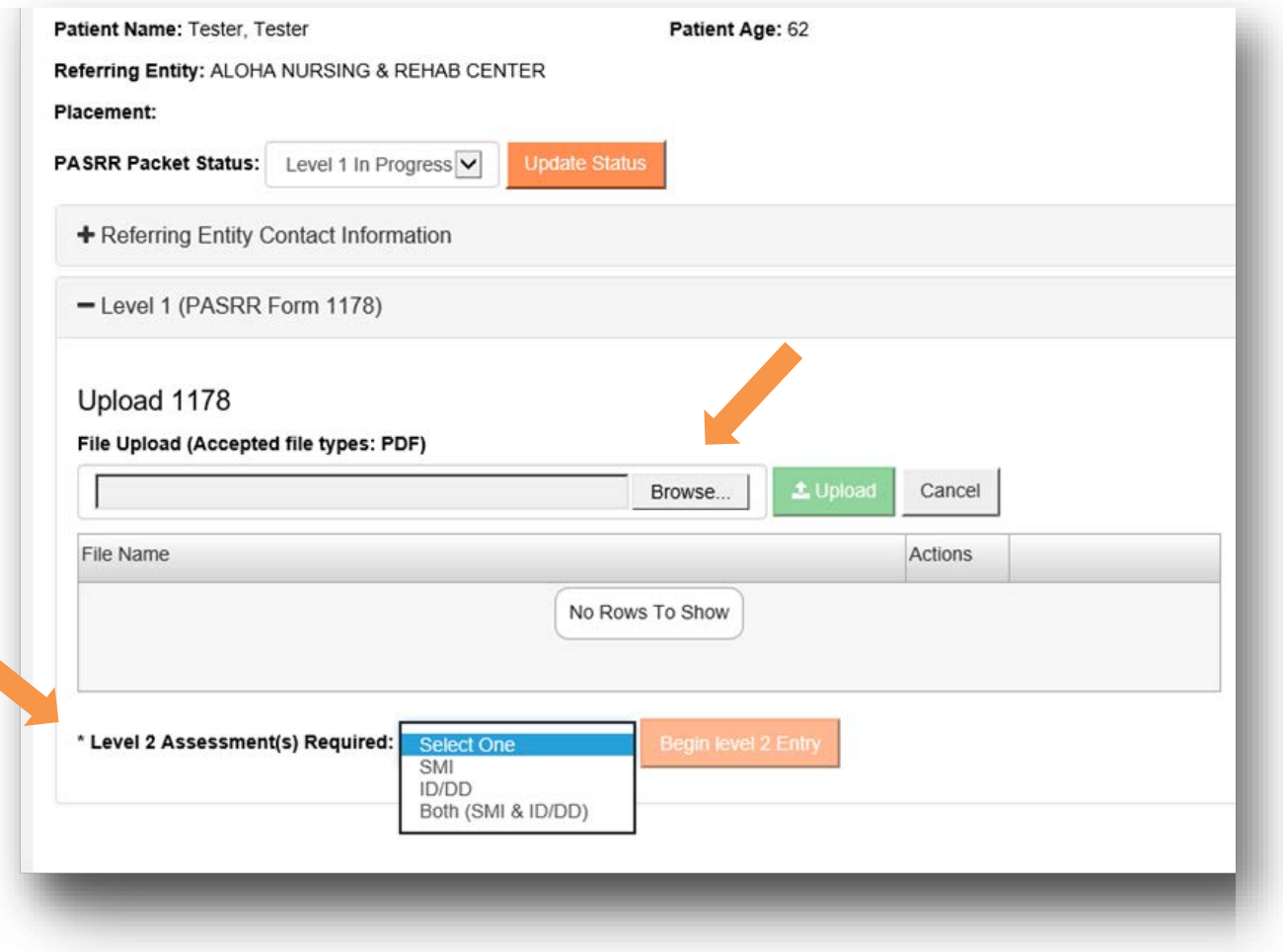

*FREQUENTLY ASKED QUESTIONS*

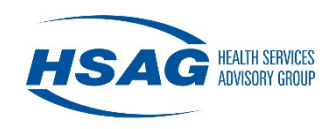

The Level II packets will appear depending the type of Level II that is required. The SMI packet will look like this:

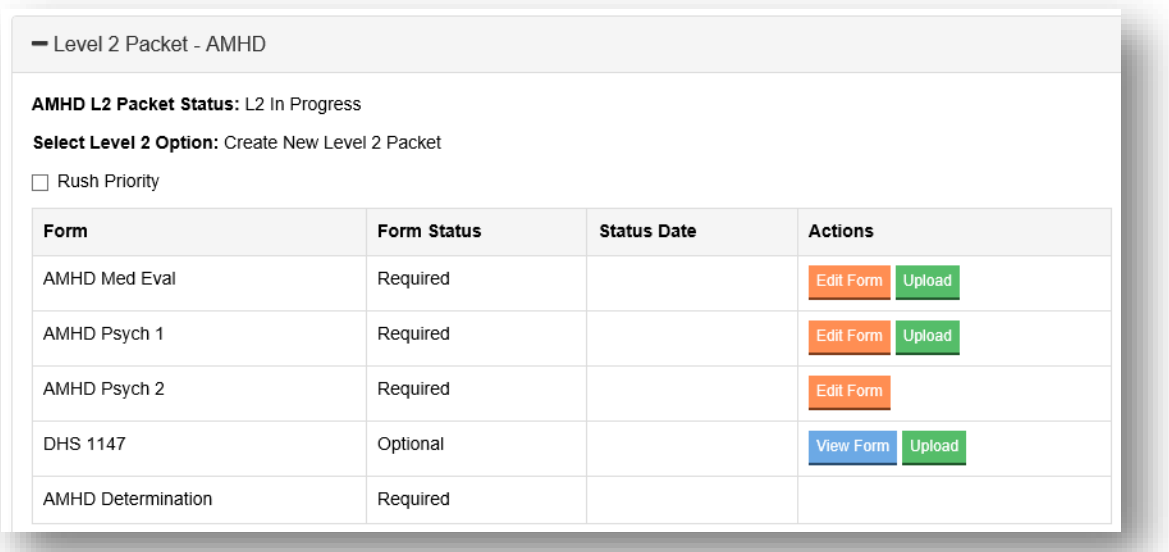

The DDD packet will look like this:

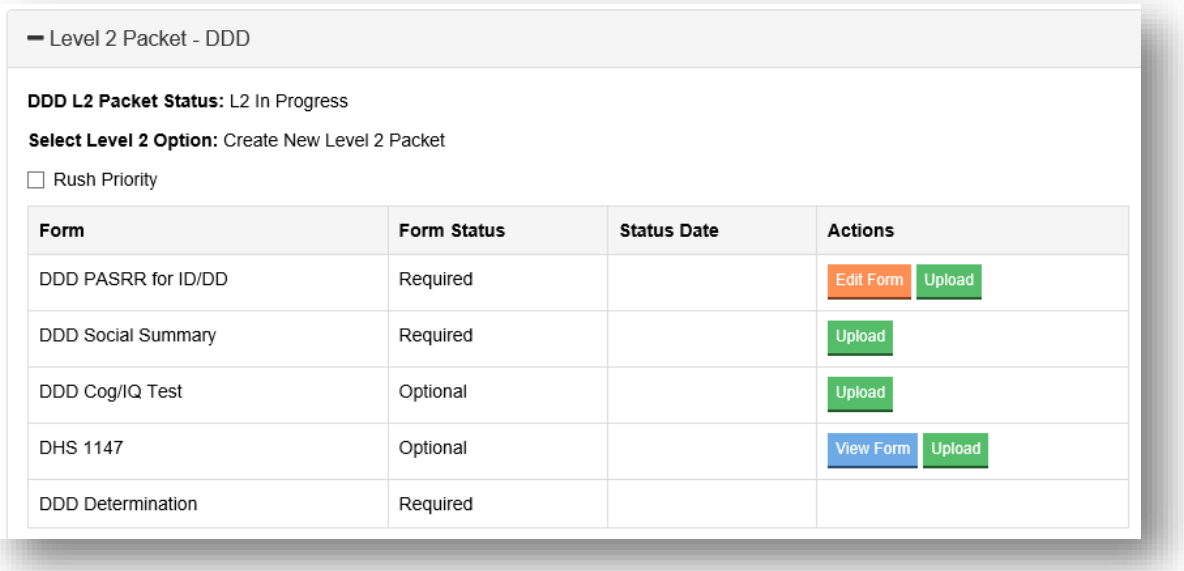

The **Edit Form** buttons allow you to data-enter various forms in the application. The **Upload** buttons allow you to scan completed Level II forms into your computer and upload them as PDF files. If you upload a file, be sure to click **Complete Form** to move on to the next required form.

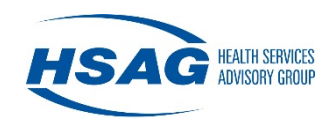

Selecting **View Form** next to DHS 1147 will search HILOC and match an 1147 that is currently approved for a Nursing Facility level of care if one is available.

**Please note:** There is no upload option for AMHD Psych 2. You must enter the answers directly in the application as the responses determine whether a determination from AMHD is required.

Once you have completed all required forms, select **Complete Level 2** at the bottom of the page. If the Level II evaluation requires a determination, it will be sent to the appropriate state agency.

When a determination is made, you will be able to view/print the determination letter and determination form.

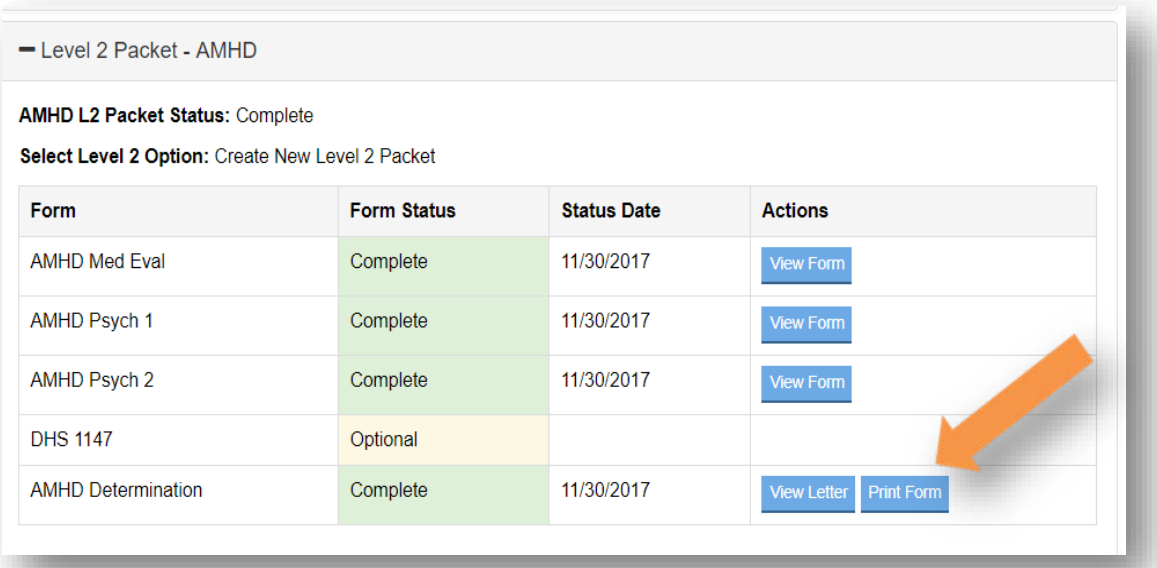

![](_page_31_Picture_1.jpeg)

## **How do I view or print forms and letters?**

<span id="page-31-0"></span>Level I Forms, Level II Forms, and Determination Letters can be viewed and printed. After searching for the patient, select the PASRR Packet you want to view. You will be able to expand the Level I and Level II sections by clicking on the **+** sign. Click on **Print Form** and a preview of the form will display.

![](_page_31_Picture_48.jpeg)

Click **Download** to open the form/letter in PDF format. You can print either the preview web page or the downloaded PDF file.

![](_page_31_Picture_49.jpeg)

![](_page_32_Picture_1.jpeg)

## **How do I transfer a PASRR packet to another nursing facility?**

<span id="page-32-0"></span>If a patient residing in your nursing facility is being transferred to another nursing facility, you can simply transfer the most recent PASRR packet to the new facility.

After searching for the patient and viewing the history of PASRR packets in the Patient Management screen, select the PASRR packet you would like to transfer.

![](_page_32_Picture_44.jpeg)

Open the PASRR packet and you will see the option to transfer the packet at the top left corner.

![](_page_32_Picture_45.jpeg)

![](_page_33_Picture_1.jpeg)

Select **Transfer packet to another Nursing Facility** and drop-down will appear for you to select where you would like the packet transferred. Once you have selected the nursing facility, hit **Transfer** and the PASRR packet will now be available to the new nursing facility.

![](_page_33_Picture_39.jpeg)

A note that the packet was transferred to another nursing facility will then appear on the top left corner.

![](_page_33_Picture_40.jpeg)

![](_page_34_Picture_1.jpeg)

If you go to the Patient Management screen, you will see that the transferred packet now appears in the list of PASRR packets for the patient. In this example, the patient was initially admitted to Clarence T.C. Ching Villas from Queen's Medical Center. The patient was then transferred from Clarence T.C. Ching Villas to Nuuanu Hale.

![](_page_34_Picture_45.jpeg)

**Please note:** Only PASRR packets in a *Complete* status are available for transfer to another nursing facility.

![](_page_35_Picture_1.jpeg)

۷

#### <span id="page-35-0"></span>**How do I create a PASRR packet for a patient being admitted to the nursing facility from the community?**

Nursing facilities that admit patients directly from a community placement (i.e. home, care/foster home, assisted living, etc.) need to enter all PASRR forms into the application on the date of admission or before.

Start by first searching for the patient. If the patient is not found in ePASRR, add the patient to the application. Once the patient profile is created, you will see three options to create a PASRR packet. Select **Community Admission** and hit **Create Packet**.

![](_page_35_Picture_69.jpeg)

Complete the Level I PASRR form. If the patient has a negative Level I screening or a positive Level I screening with an exemption, once the Level I process is completed, the patient will automatically be assigned to your nursing facility.

![](_page_36_Picture_1.jpeg)

If the patient has a positive Level I PASRR that requires a Level II evaluation, the Level II packet will be created. You can upload each required form or data enter the information into each web form. If the Level II evaluation was previously submitted to AMHD or DDD for review and determination, you can select **Yes** that you have an existing determination to upload. Enter the determination date in the box and select **Save.** Upload the determination letter and determination form.

![](_page_36_Picture_63.jpeg)

Once all required documents are completed or uploaded, select **Complete Level II** at the bottom of the page. The PASRR packet is now complete and the patient will be automatically assigned to your nursing facility.

![](_page_37_Picture_1.jpeg)

If the patient has a Level II evaluation but it was not sent to AMHD or DDD for determination, select **No** and you will see that the evaluation will need to be sent to the State agency for determination.

![](_page_37_Picture_49.jpeg)

Once all required documents are completed or uploaded, select Complete Level II at the bottom of the page. The Level II evaluation will be sent to the State agency for determination. Once the determination has been completed, you will see that the packet status will change to *Complete* and the patient will be automatically assigned to your nursing facility.

![](_page_38_Picture_1.jpeg)

## **Who do I contact if I need technical support?**

<span id="page-38-0"></span>If you have questions or need technical assistance, please contact HSAG:

- 1. Call the HSAG Hawaii Office: 808.440.6000 or 877.797.5350 Support hours: Monday – Friday 7:45am to 4:30pm HST Voicemails left after hours or on a holiday or weekend will be returned the next business day.
- 2. E-mail: [ePASRRSupport@hsag.com](mailto:ePASRRSupport@hsag.com)
- 3. If you are still having difficulties, you may call the HSAG Help Desk at 866.316.6974. Voicemails left after hours or on a holiday or weekend will be returned on the next business day.